## **Dell S3221QS Monitor**

## Felhasználói útmutató

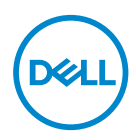

**Monitor típusszáma: S3221QS Hatósági típus: S3221QSc**

- **MEGJEGYZÉS: A MEGJEGYZÉS fontos információkra utal, amelyek segítenek a monitor jobb kihasználásában.**
- **VIGYÁZAT: A VIGYÁZAT jelzés a hardver meghibásodását vagy az adatvesztés lehetőségét jelzi, ha nem tartják be az utasításokat.**
- **FIGYELEM: A FIGYELEM anyagi kár, személyi sérülés vagy halál potenciális veszélyére hívja fel a figyelmet.**

Szerzői jog © 2020 Dell Inc. vagy leányvállalatai. Minden jog fenntartva. A Dell, az EMC és egyéb védjegyek a Dell Inc. vagy leányvállalatainak védjegyei. Az egyéb védjegyek tulajdonosaik védjegyei lehetnek.

 $2020 - 11$ 

Rev. A01

**DEL** 

# **Tartalom**

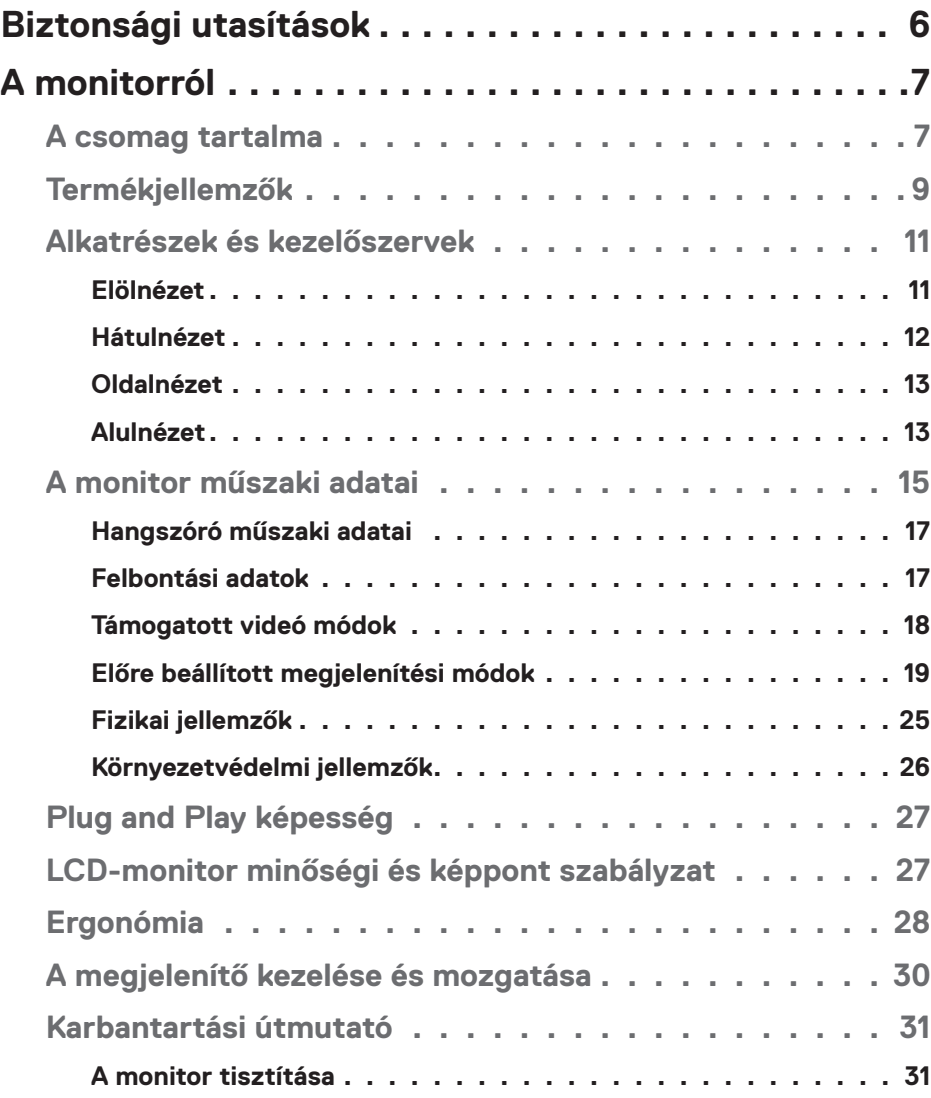

│ **3**

 $(PEL)$ 

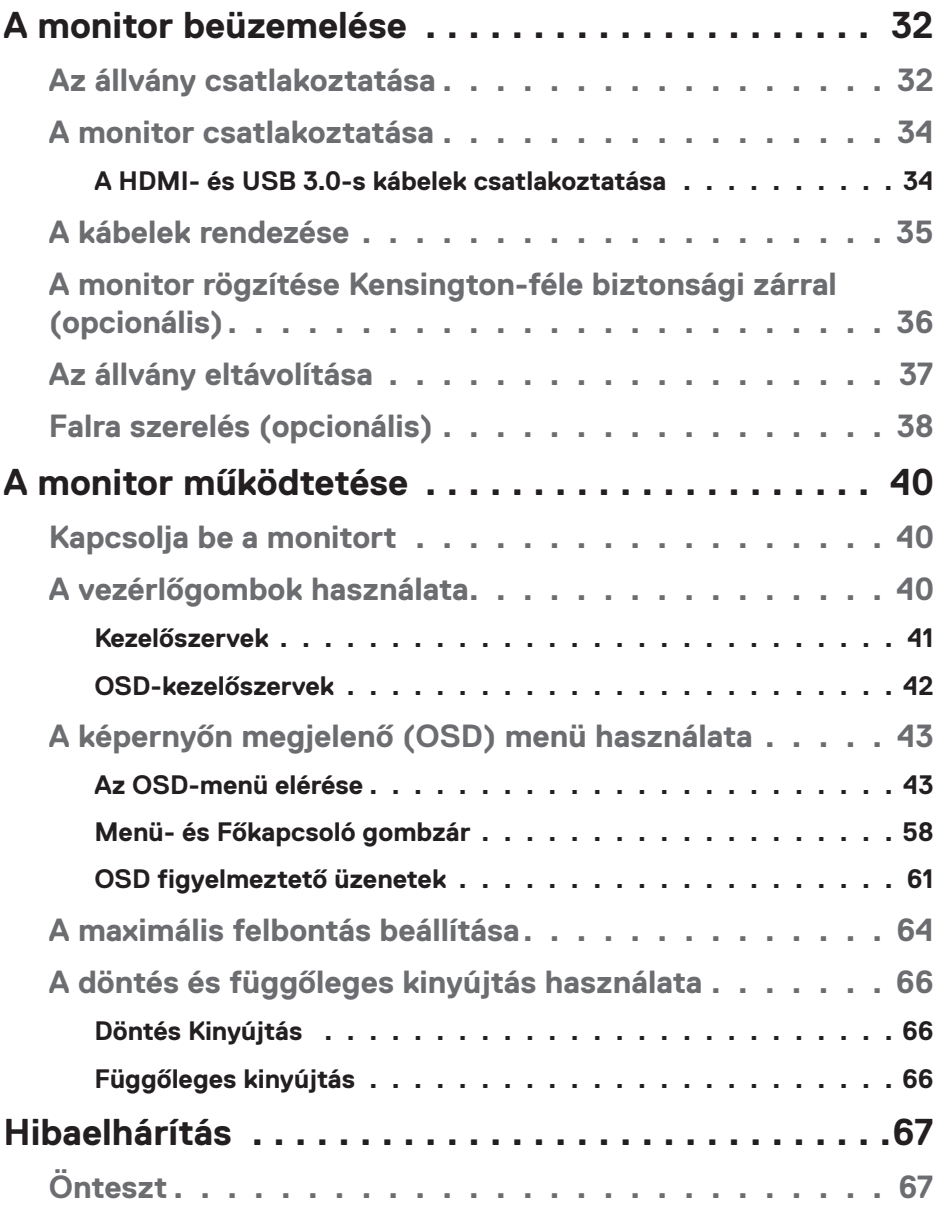

 $(1)$ 

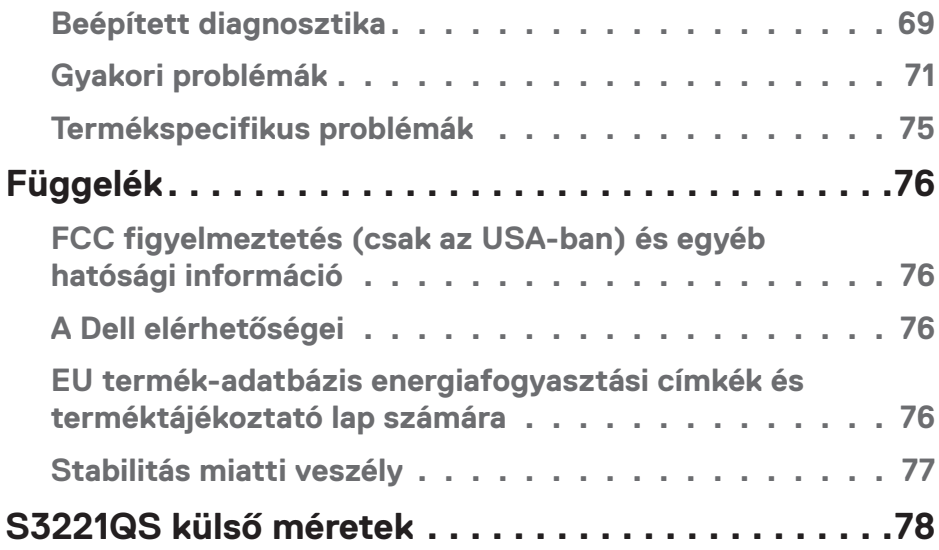

 $($ DELL

## <span id="page-5-1"></span><span id="page-5-0"></span>**Biztonsági utasítások**

Kövesse az alábbi biztonsági útmutatást a monitor sérüléstől való védelme és az Ön személyes biztonsága érdekében. Ellenkező rendelkezés hiányában, az ebben a dokumentumban szereplő eljárások azt feltételezik, hogy elolvasta a monitorhoz mellékelt biztonsági információkat.

**A monitor használata előtt olvassa el a monitorhoz mellékelt és a terméken szereplő biztonsági utasításokat. A jövőbeni felhasználáshoz biztonságos helyen tárolja a dokumentációt.**

- **VIGYÁZAT: Az ebben a használati útmutatóban leírt kezelőszervektől vagy beállításoktól, illetve eljárásoktól eltérő kezelőszervek és beállítások használata, illetve más eljárások végrehajtása áramütéssel, elektromos kockázattal és/vagy mechanikai veszélyekkel járhat.**
- A monitort stabil felületre helyezze és óvatosan kezelje. A képernyő törékeny, ezért megsérülhet, ha elejtik vagy erős ütés éri.
- Mindig győződjön meg arról, hogy az Ön monitorjának elektromos tápellátása megfelel az Ön tartózkodási helyén rendelkezésre álló tápfeszültségnek.
- A monitort szobahőmérsékleten tartsa. A szélsőségesen hideg vagy meleg körülmények károsan befolyásolhatják a kijelző folyadékkristályát.
- Csatlakoztassa a monitor hálózati tápkábelét egy közeli és könnyen elérhető fali konnektorhoz. Lásd: [A monitor csatlakoztatása](#page-33-1).
- Ne helyezze el és ne használja a monitort nedves felületen vagy víz közelében.
- Ne tegye ki a monitort erős rezgésnek vagy ütődésnek. Például, ne helyezze a monitort gépkocsi csomagtartójába.
- Húzza ki a monitor tápkábelét, ha hosszabb ideig nem fogja használni.
- Az áramütés elkerülése érdekében soha ne távolítsa el a fedeleket vagy érintse meg a monitor belsejét.
- Figyelmesen olvassa el az utasításokat. Őrizze meg ezt a dokumentumot, később szüksége lehet rá. Tegyen eleget a terméken feltüntetett minden figyelmeztetésnek és utasításnak.
- A fül- és fejhallgatók túlzott felhangosítása halláskárosodáshoz vezethet. Az erősítő maximumra állítása növeli a fül- és fejhallgató kimeneti feszültségét és így a hangnyomás értékét is.
- A berendezést vízszintesen lehet falra vagy mennyezetre szerelni.

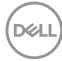

## <span id="page-6-0"></span>**A monitorról**

## **A csomag tartalma**

A monitort az alábbi táblázatban bemutatott tartozékokkal együtt szállítjuk. Ha valamelyik részegység hiányzik, vegye fel a kapcsolatot a Dellel. További tudnivalókért lásd: [A Dell elérhetőségei.](#page-75-1)

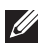

**MEGJEGYZÉS: Elképzelhető, hogy egyes elemek opcionálisak és az Ön által megvásárolt monitor nem tartalmazza azokat. Előfordulhat, hogy egyes jellemzők vagy médiák nem elérhetők egyes országokban.**

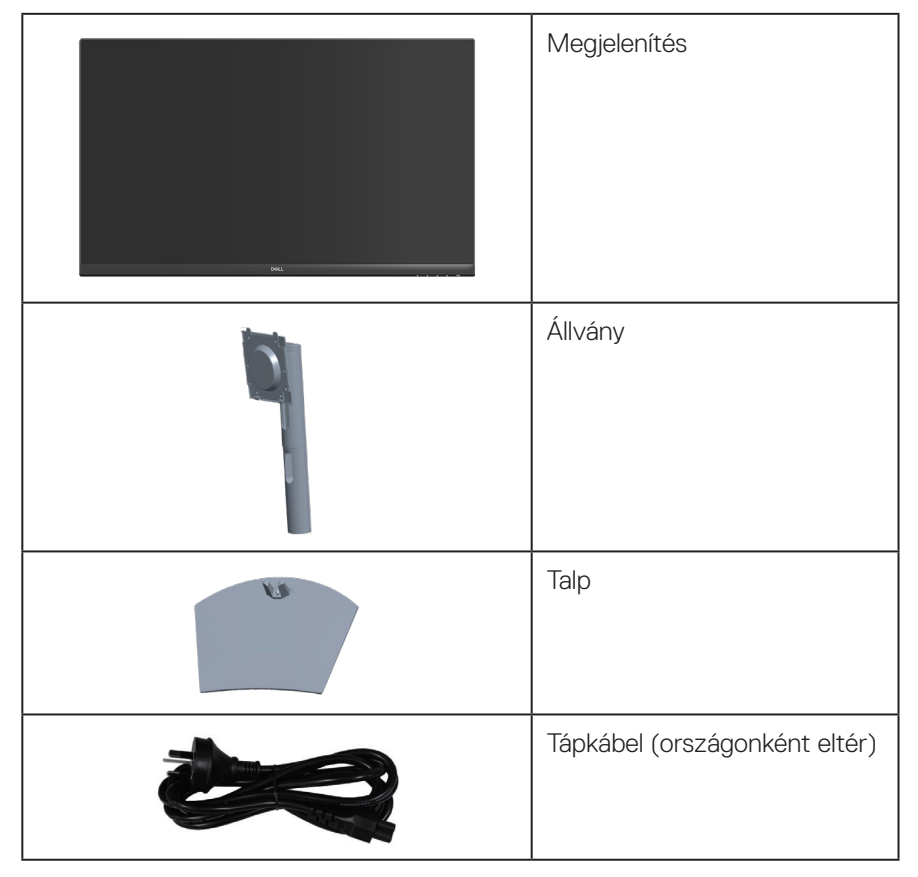

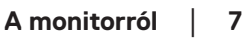

DELI

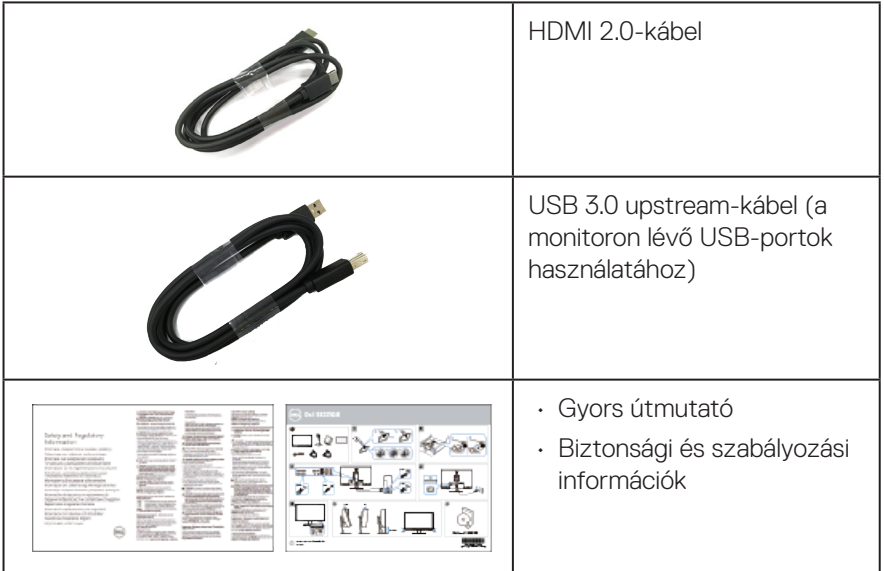

 $(PELL)$ 

## <span id="page-8-0"></span>**Termékjellemzők**

A Dell S3221QS monitor aktív mátrix, vékonyfilm tranzisztoros (TFT), folyadékkristályos panellel (LCD), antisztatikus felülettel és LED-háttérvilágítással rendelkezik. A monitor jellemzői egyebek között a következők:

- 80,01 cm (31,5 in.) látható kijelzőfelület (átlóban mérve).
- 3840 x 2160 képpontos felbontás valamint teljes képernyős támogatás kisebb felbontásokhoz.
- Támogatja az AMD FreeSync™ vagy No Sync szabványt, 4 ms-os gyors válaszidővel.
- Támogatja a 40 Hz 60 Hz (HDMI), illetve 40 Hz 60 Hz (DisplayPort) közötti képfrissítési sebességet FreeSync módban.
- Támogatja a nagy dinamikatartományt.
- Támogatja a Picture by Picture (PBP) és Picture in Picture (PIP) módokat.
- Beépített hangszóró (5 W) x 2.
- Támogatja a vonalszintű hangkimenet használatát külső hangsugárzók vagy mélysugárzó csatlakoztatásához.
- Színtartomány: sRGB 99%-a.
- Digitális kapcsolódási lehetőségek DisplayPort- és HDMI-aljzaton.
- 1 db. USB upstream és 2 db. USB downstream aljzattal rendelkezik.
- Plug and Play képesség amennyiben a számítógépe támogatja.
- Képernyőmenüs (OSD) beállítási lehetőségek az egyszerű beállításhoz és optimális képhez.
- Levehető állvány és Video Electronics Standards Association (VESA™) 100 mm-es szerelőnyílások a rugalmas felszerelési lehetőségekhez.
- Billentés és magasságállítási funkciók.
- Biztonsági zárat fogadó horony.
- ≤ 0,3 W készenléti üzemmódban.
- Dell Display Manager támogatása.
- Optimális szemkomfort villódzásmentes képernyővel.

**DELI** 

**FIGYELEM: Ha a tápkábel 3 érintkezős csatlakozóval rendelkezik, akkor a kábelt egy földelt, 3 érintkezős aljzatba csatlakoztassa. Ne iktassa ki a tápkábel földelő érintkezőjét, például egy 2 érintkezős adapter csatlakoztatásával. A földelő érintkező fontos biztonsági funkció.**

**Kérjük, erősítse meg, hogy az épületen belüli elosztórendszer megszakítója megfelelő értékű 120 V/240 V, 20 A (maximum) áramhoz.** 

**FIGYELEM: A monitor kékfény-kibocsátásának esetleges hosszú távú hatásai károsak lehetnek a szemre, szemmegerőltetést, digitális szemirritációt stb. okozva. A ComfortView funkciót a monitor kékfény-kibocsátásának csökkentésére tervezték az optimális szemkomfort érdekében.**

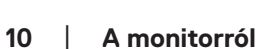

**D**<sup></sup>

## <span id="page-10-0"></span>**Alkatrészek és kezelőszervek**

#### **Elölnézet**

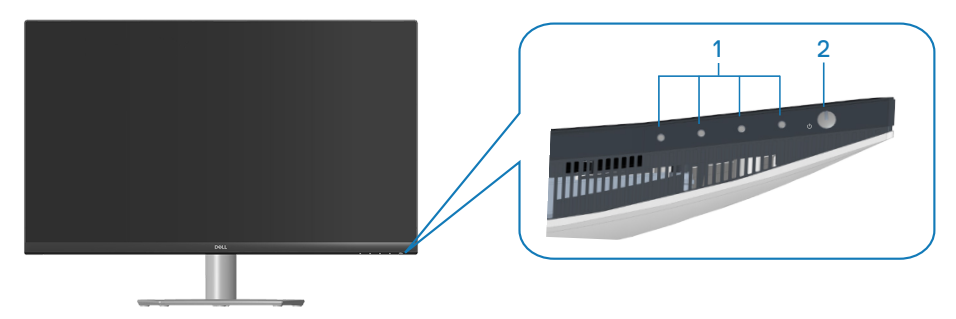

#### **Kezelőszervek**

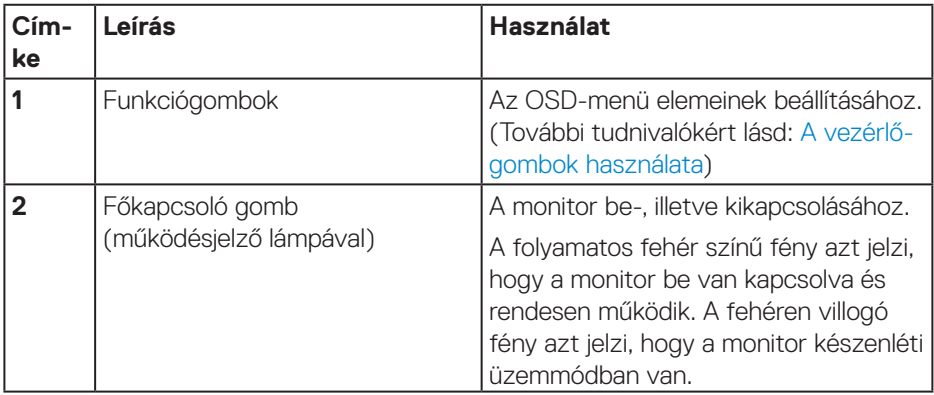

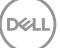

#### <span id="page-11-0"></span>**Hátulnézet**

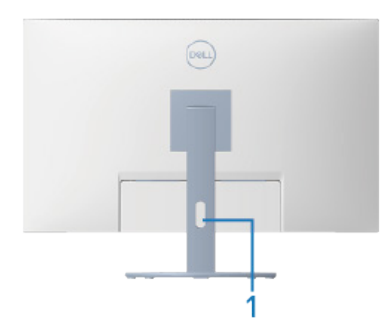

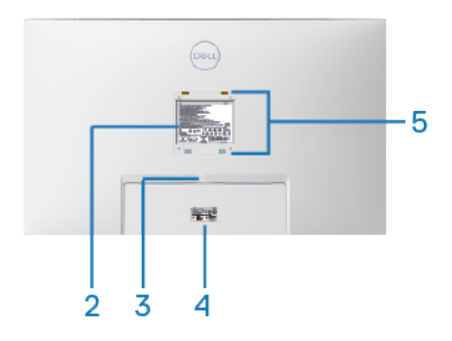

#### **Hátulnézet monitorállvánnyal**

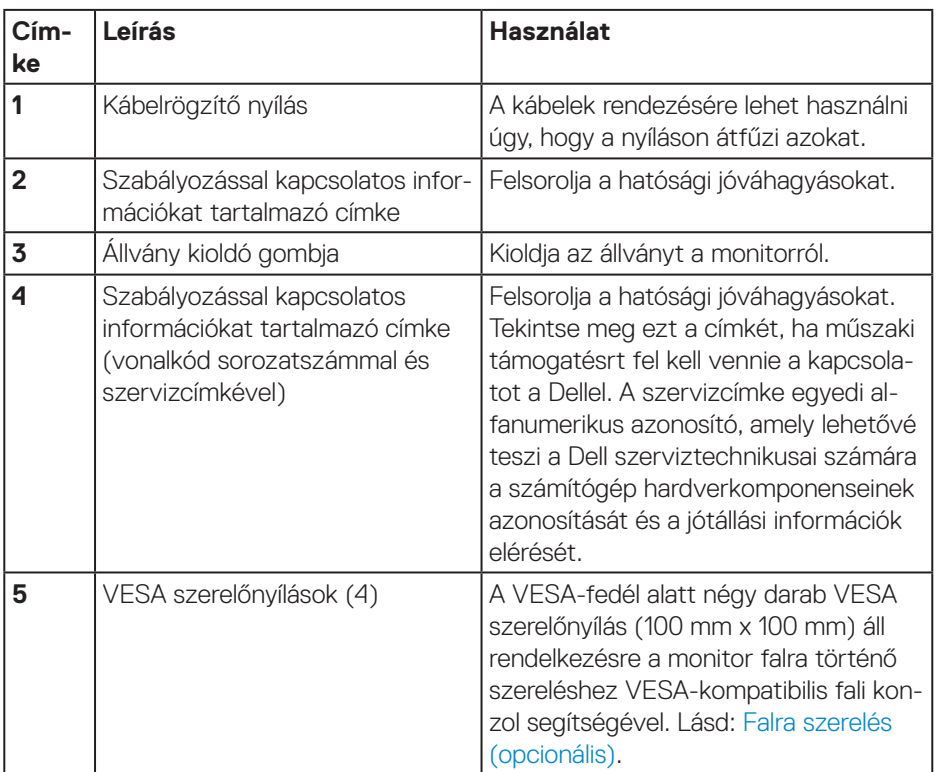

 $(\overline{DCL}$ 

#### <span id="page-12-0"></span>**Oldalnézet**

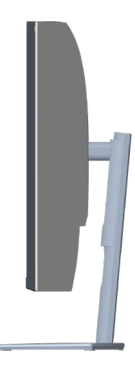

#### <span id="page-12-1"></span>**Alulnézet**

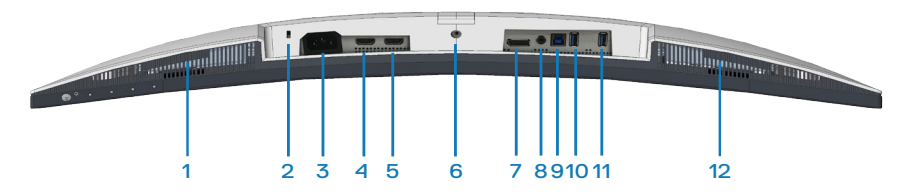

#### **Alulnézet monitorállvány nélkül**

<span id="page-12-2"></span>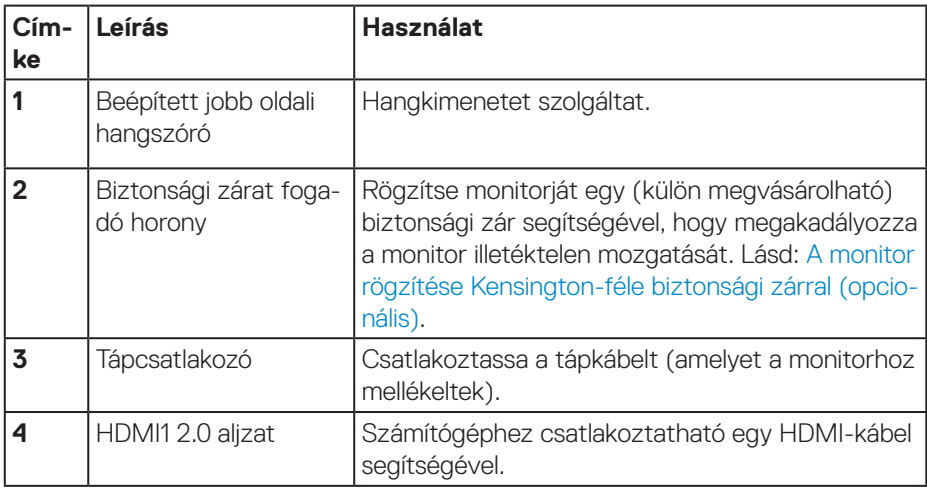

DELI

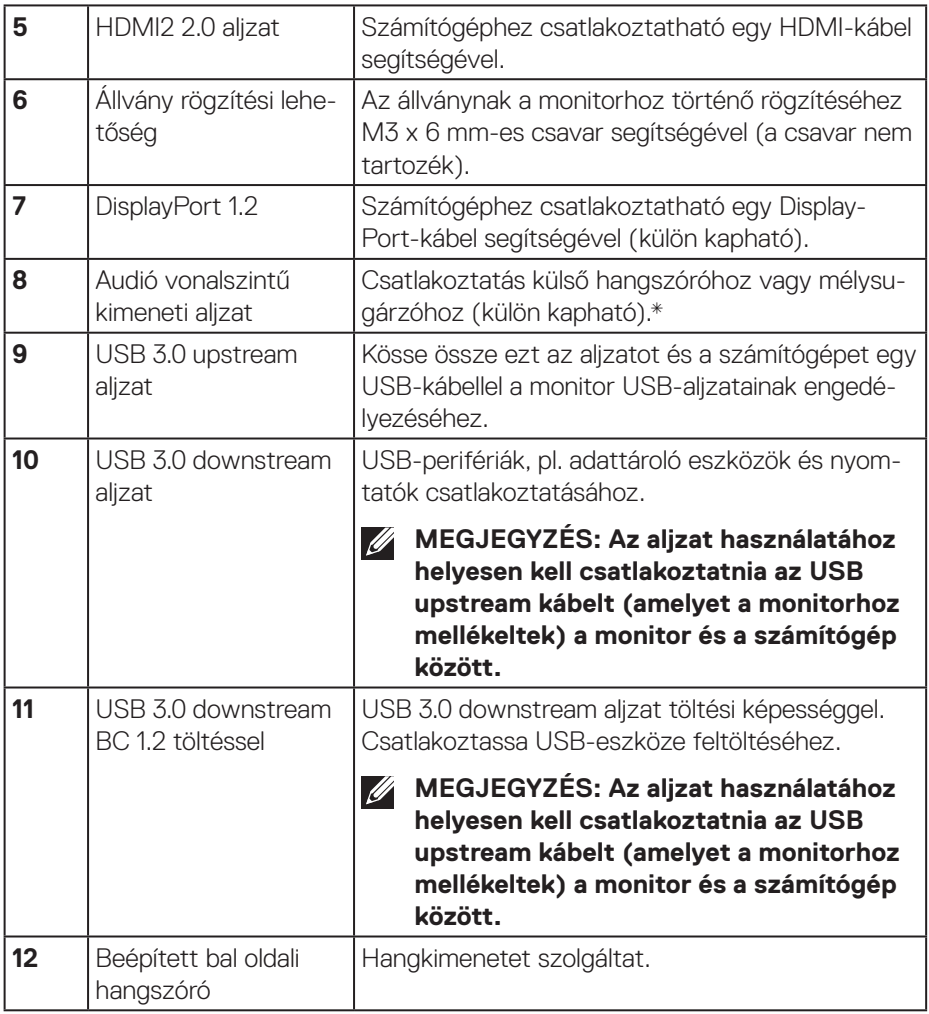

\*Az audió vonalszintű kimeneti csatlakozó nem támogatja a fejhallgató használatát.

## <span id="page-14-0"></span>**A monitor műszaki adatai**

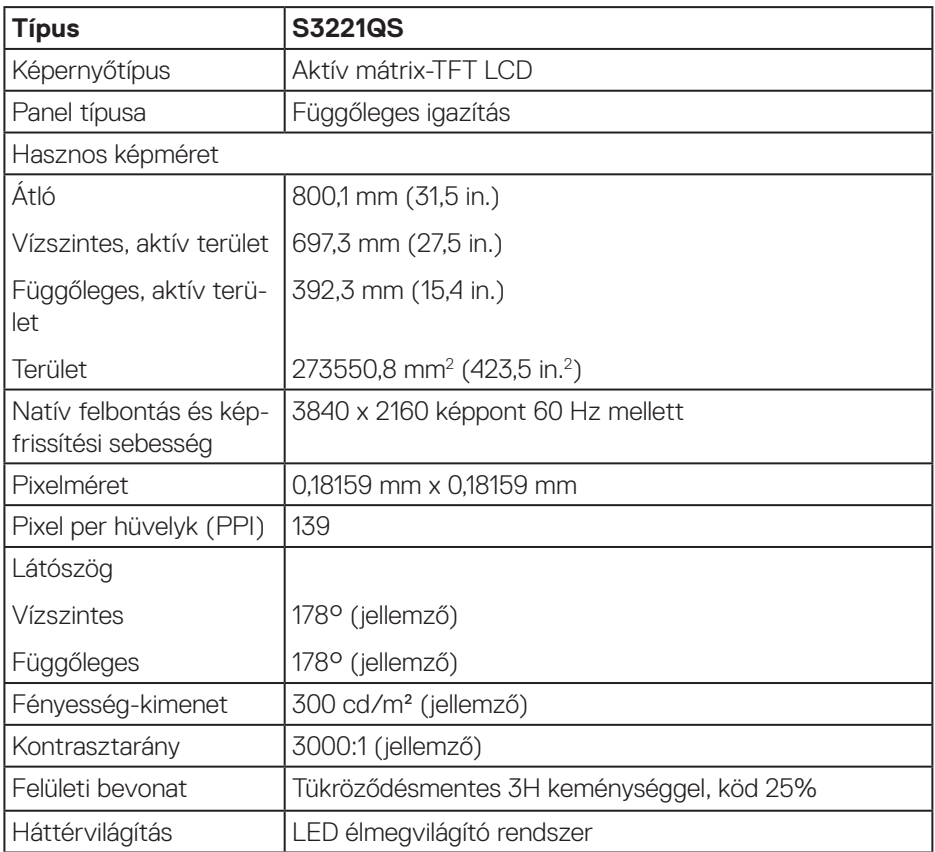

 $(\overline{DCL}$ 

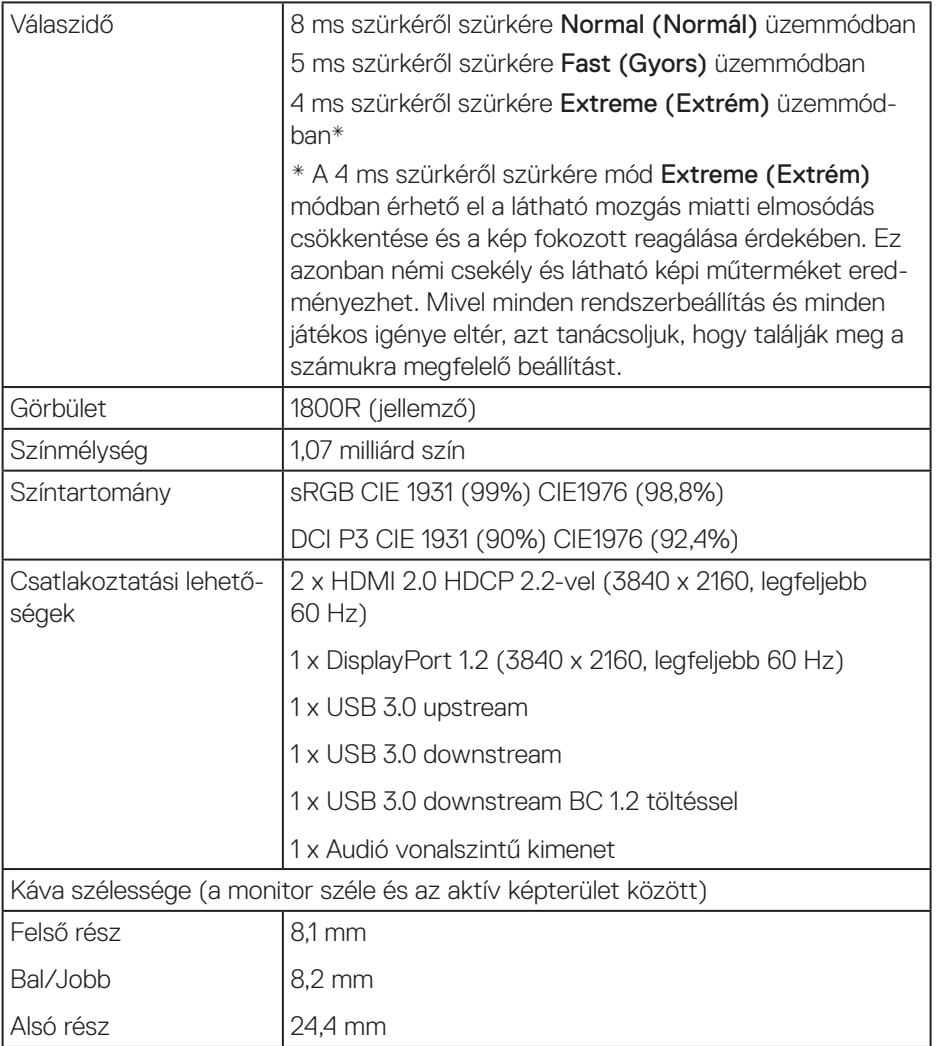

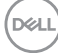

<span id="page-16-0"></span>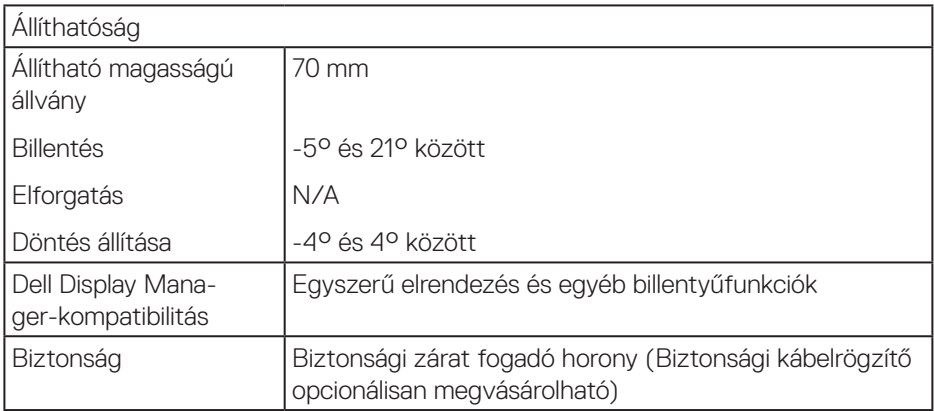

#### **Hangszóró műszaki adatai**

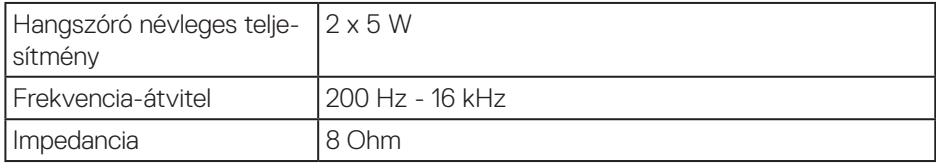

#### **Felbontási adatok**

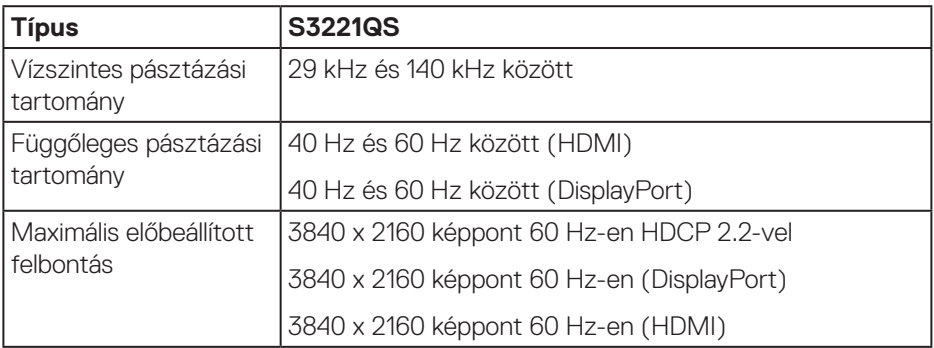

 $($ DELL

#### <span id="page-17-0"></span>**Támogatott videó módok**

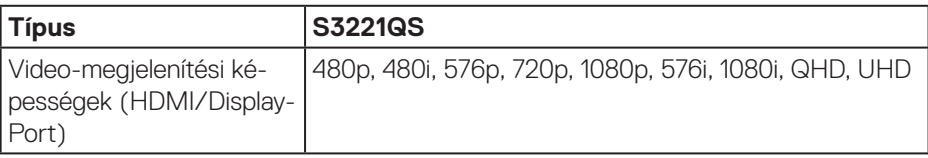

**MEGJEGYZÉS: Ez a monitor támogatja az AMD FreeSync funkciót.**

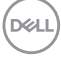

#### <span id="page-18-0"></span>**Előre beállított megjelenítési módok**

#### **HDMI előre beállított megjelenítési módok**

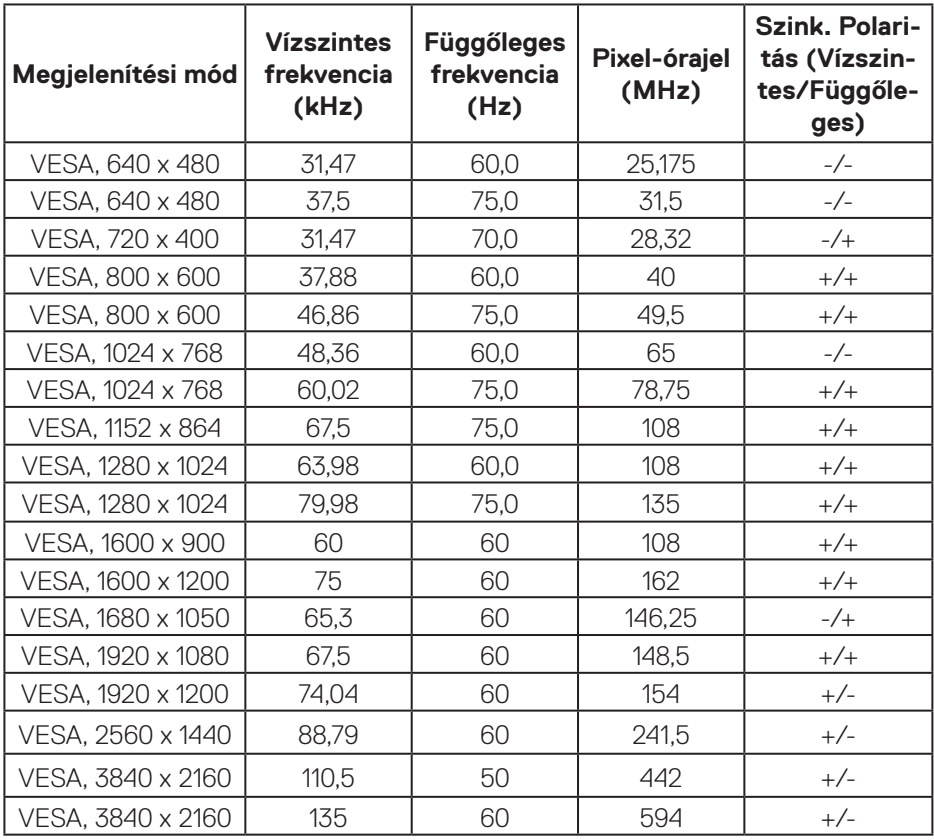

(dell

### **DisplayPort előre beállított megjelenítési módok**

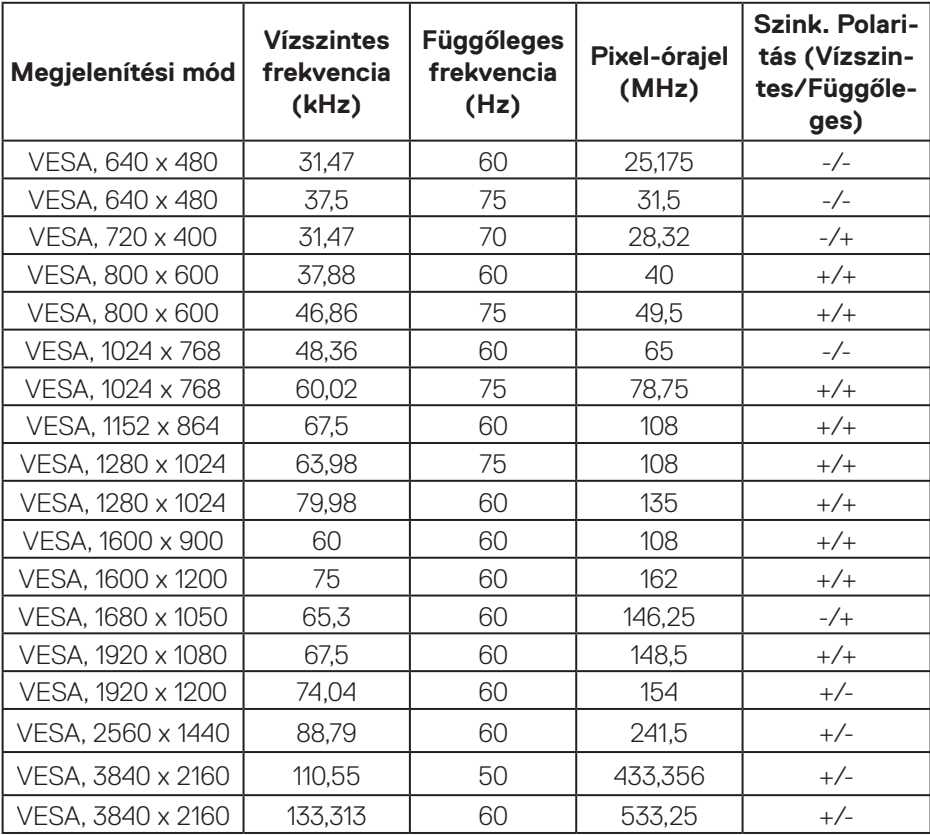

 $(\mathsf{DCL})$ 

#### **PIP engedélyezése esetén (alforrás)**

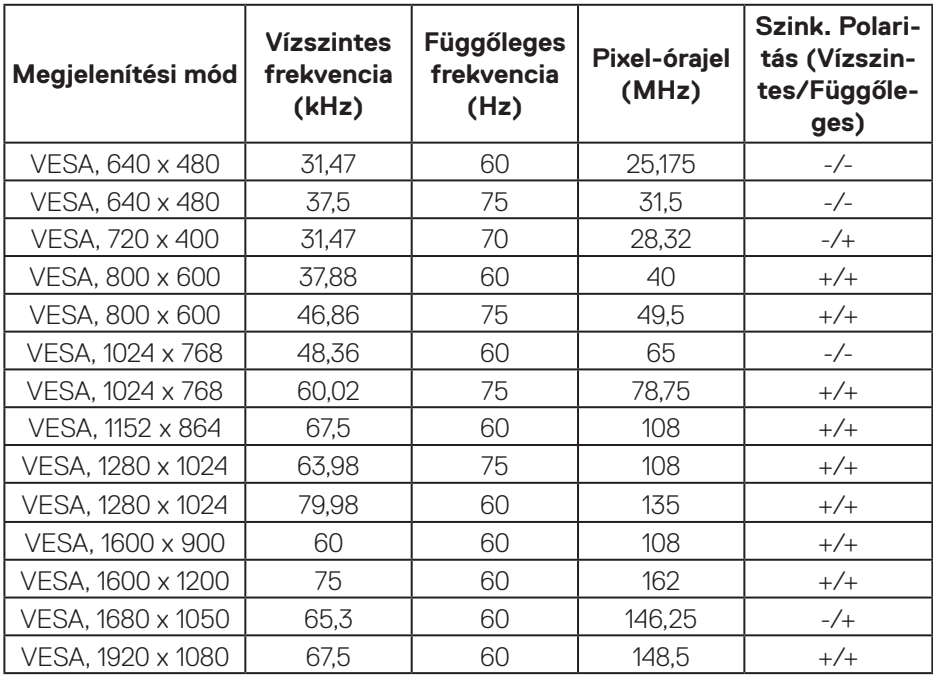

(dell

#### **PBP engedélyezése esetén (fő/alforrás)**

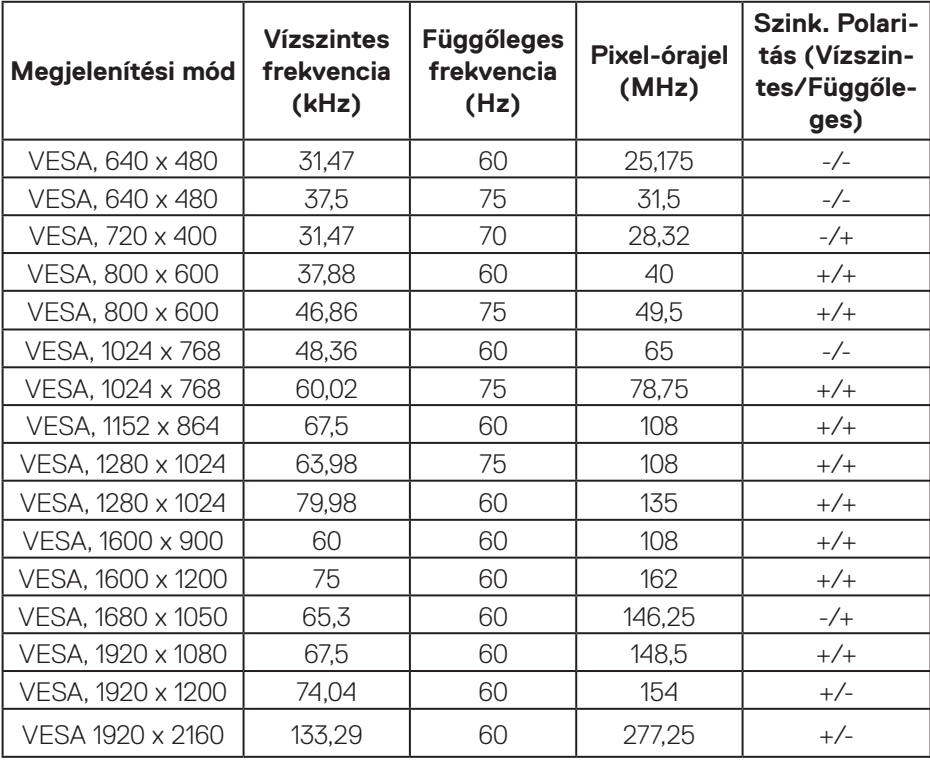

 $(\sim$ LL $)$ 

#### **Elektromos műszaki adatok**

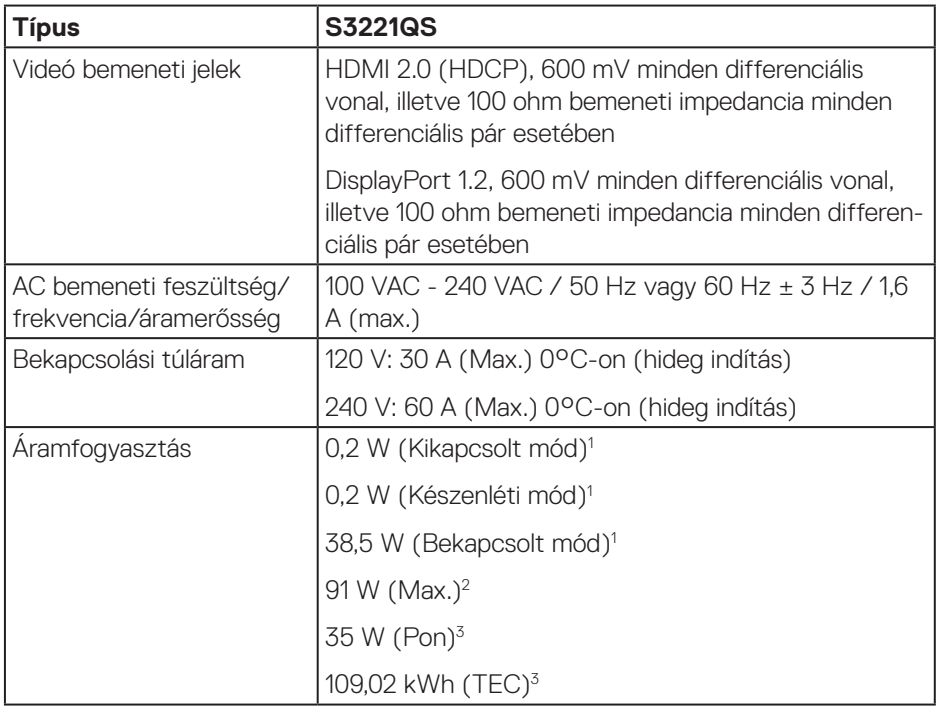

- <sup>1</sup> Az EU 2019/2021 és EU 2019/2013 szerinti fogalom.
- <sup>2</sup> Maximális fényerő- és kontrasztbeállítás maximális terheléssel valamennyi USBalizaton.
- <sup>3</sup> Pon: A bekapcsolt üzemmód energiafogyasztása az Energy Star tesztmódszerére hivatkozással mérve.

TEC: Teljes energiafogyasztás kWh-ban az Energy Star tesztmódszerére hivatkozással mérve.

Ez a dokumentum kizárólag tájékoztató jellegű, és a laboratóriumi körülmények között mért teljesítményt tükrözi. A megrendelt szoftverektől, komponensektől és perifériás eszközöktől függően elképzelhető, hogy az Ön által megvásárolt termék másképp működik, és az ilyen jellegű információk frissítését illetően nem áll fenn semmiféle kötelezettség.

Ennek megfelelően azt javasoljuk, hogy a vásárló ne hagyatkozzon ezekre az információkra, amikor elektromos tűréshatárokkal és egyéb körülményekkel kapcsolatban hoz döntéseket. Az útmutató pontosságát és hiánytalanságát illetően nem vállalunk sem kifejezett, sem hallgatólagos garanciát.

**D**ELI

#### <span id="page-24-0"></span>**Fizikai jellemzők**

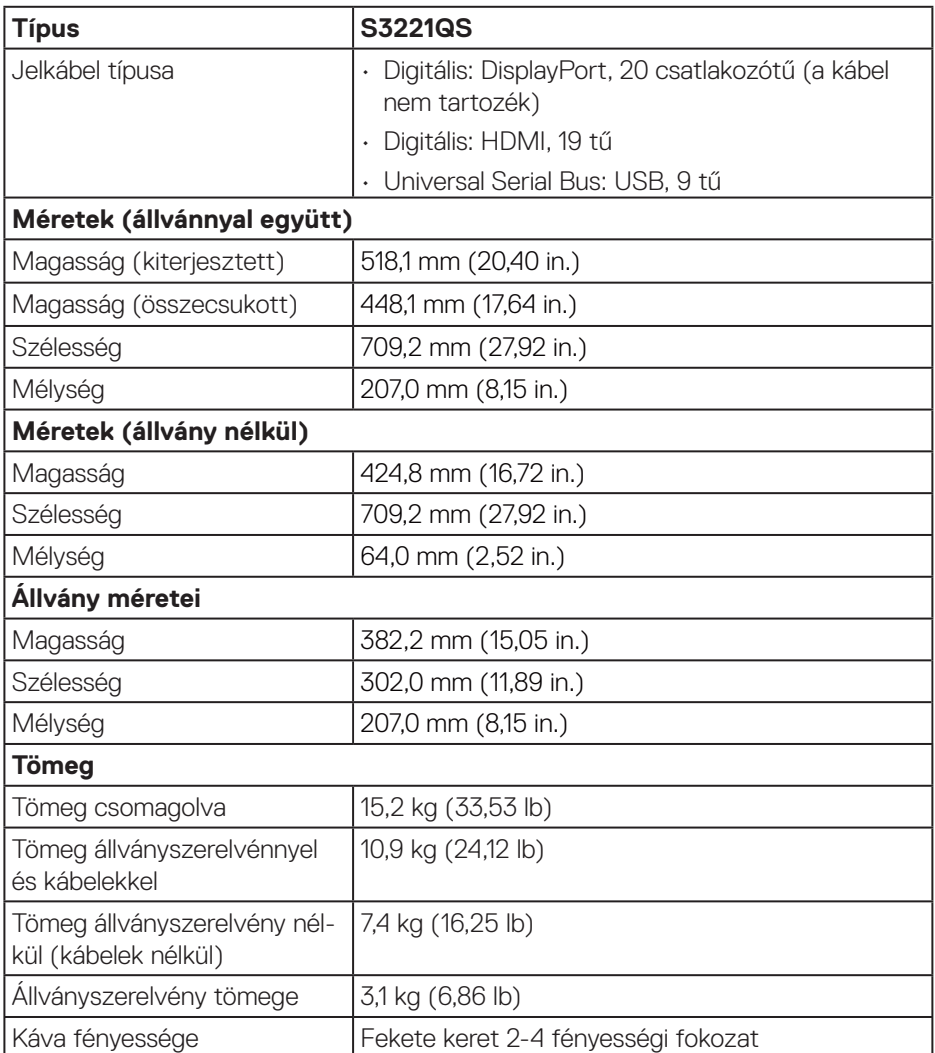

#### <span id="page-25-0"></span>**Környezetvédelmi jellemzők**

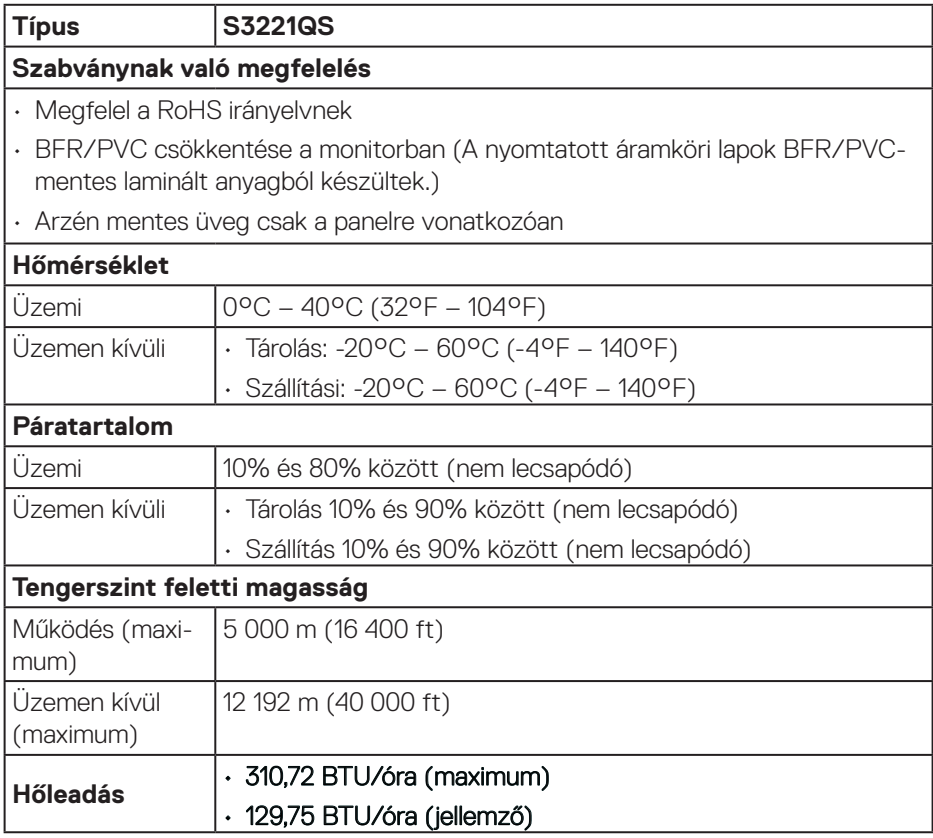

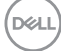

## <span id="page-26-0"></span>**Plug and Play képesség**

A monitort bármilyen Plug and Play-kompatibilis rendszerben telepítheti. A monitor automatikusan Extended Display Identification Data (EDID) adatokkal látja el a számítógépes rendszert Display Data Channel (DDC) protokollok segítségével, így a rendszer képes lesz saját magát konfigurálni és optimális monitorbeállításokat alkalmazni. A legtöbb monitor telepítés automatikus, de kívánságra választhat eltérő beállításokat is. A monitorbeállítások módosítására vonatkozó további információkért lásd: [A monitor működtetése](#page-39-2).

### **LCD-monitor minőségi és képpont szabályzat**

Az LCD-monitor gyártási folyamat során előfordulhat, hogy egy vagy több képpont változatlan állapotban rögzül, ami nehezen látható és nem befolyásolja a megjelenítés minőségét vagy használhatóságát. A Dell monitor minőségi és képpont szabályzatáról a Dell támogatási webhelyen találhat részletesebb információt: **www.dell.com/pixelguidelines**.

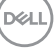

## <span id="page-27-0"></span>**Ergonómia**

#### **VIGYÁZAT: A billetyűzet nem megfelelő vagy hosszú ideig tartó használata sérülést okozhat.**

#### **VIGYÁZAT: A monitorképernyő hosszú ideig tartó nézése szemmegerőltetést eredményezhet.**

A kényelem és hatékonyság érdekében vegye figyelembe az alábbi útmutatásokat a számítógépes munkaállomás felállítása és használata során:

- Úgy helyezze el a számítógépet, hogy a monitor és a billentyűzet munka közben közvetlenül Ön előtt legyen. A billentyűzet elhelyezéséhez különleges polcok kaphatók a kereskedelmi forgalomban.
- A monitor hosszú ideig tartó használata miatti szem-megerőltetés és a nyaki/ kar-/hát-/vállfájdalom kockázatának csökkentése érdekében a következőket tanácsoljuk:
	- **1.** A képernyő távolságát a szemétől 20 és 28 in. (50 70 cm) közötti értékre állítsa.
	- **2.** A monitor hosszú ideig tartó használata után gyakran pislogjon, hogy megnedvesítse a szemét, vagy használjon vizet a célra.
	- **3.** Két óránként rendszeresen tartson szünetet 20 percig.
	- **4.** Időnként tekintsen el a monitorképernyőről és összpontosítson egy 20 láb távolságra lévő tárgyra legalább 20 másodpercen át, amikor szünetet tart.
	- **5.** Amikor szünetet tart, nyújtózkodjon, hogy enyhítse az esetleges feszültséget a nyakában, karjában, hátában és vállában.
- Győződjön meg arról, hogy monitor képernyője szemmagasságban vagy annál kicsit lejjebb van, amikor előtte ül.
- Állítsa be a monitor dőlésszögét, a kontrasztot és a fényerőt.
- Állítsa be a környezeti megvilágítást (például mennyezeti lámpák, asztali lámpák és a közeli ablakokon lévő sötétítő függönyök vagy zsaluk) a monitorképernyőn lévő fényvisszaverődések és tükröződések minimálisra csökkentése érdekében.
- Megfelelő deréktámasszal rendelkező széket használjon.
- Alkarját vízszintes helyzetben tartsa úgy, hogy csuklói semleges és kényelmes helyzetben legyenek, miközben a billentyűzetet vagy egeret használja.
- Mindig hagyjon helyet a keze pihentetésére, miközben a billentyűzetet vagy egeret használja.
- A felkarok lazán az oldalán pihenjenek.

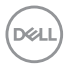

- Győződjön meg arról, hogy a talpa egyenesen helyezkedik el a padlón.
- Ülés közben győződjön meg arról, hogy minden a lábának súlya a lábfejére nehezedik, nem széke elülső részére. Állítsa be a széke magasságát, vagy használjon lábtartót a megfelelő testtartás érdekében.
- Változtassa munkavégzési tevékenységeit. Próbálja meg úgy szervezni a munkáját, hogy ne kelljen hosszú ideig egy helyben ülnie és dolgoznia. Próbáljon meg rendszeres időközönként felállni és sétálni.
- Az asztala alatti területet tartsa szabadon az akadályoktól, kábelektől és tápkábelektől, amelyek akadályozhatják a kényelmes ülést vagy potenciális eldőlési veszélyt jelenthetnek.

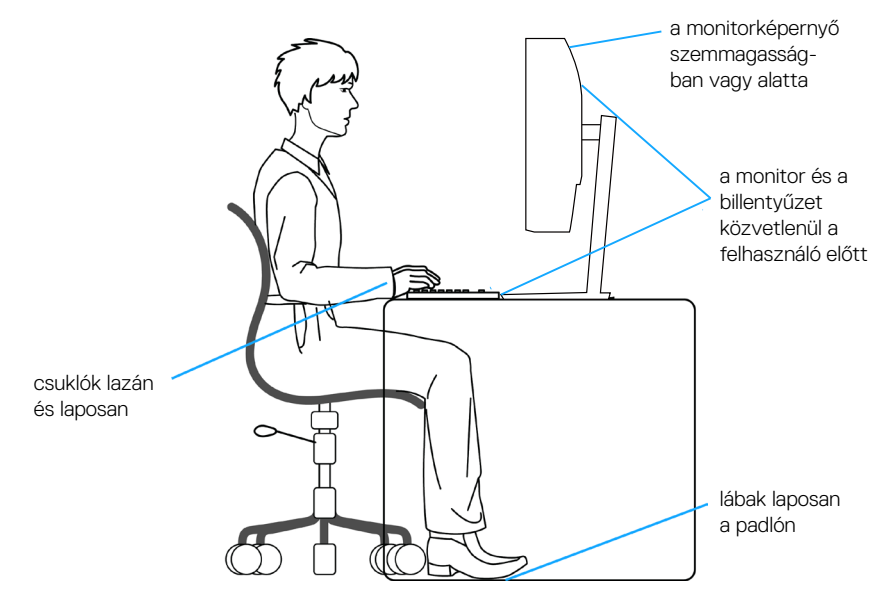

DØLI

## <span id="page-29-0"></span>**A megjelenítő kezelése és mozgatása**

Kövesse az alábbi útmutatásokat annak biztosítására, hogy a monitort emelés és áthelyezés során biztonságosan kezelje:

- A monitor felemelése vagy mozgatása előtt kapcsolja ki a számítógépet és a monitort.
- Húzza ki az összes kábelt a monitorból.
- Tegye vissza a monitort az eredeti dobozba az eredeti csomagolóanyagokkal.
- Szilárdan fogja meg a monitor alsó szélét és oldalát túlzott nyomás kifejtése nélkül, amikor a monitor emelését vagy áthelyezését végzi.

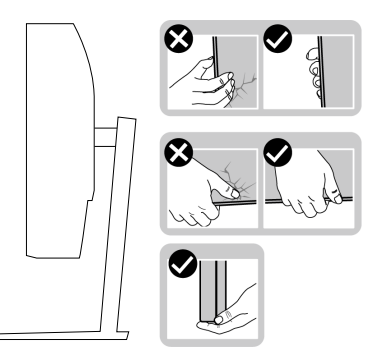

• A monitor felemelése vagy mozgatása során győződjön meg arról, hogy a kijelző nem Ön felé néz és ne nyomja a kijelzőterületet, hogy elkerülje annak karcolódását vagy sérülését.

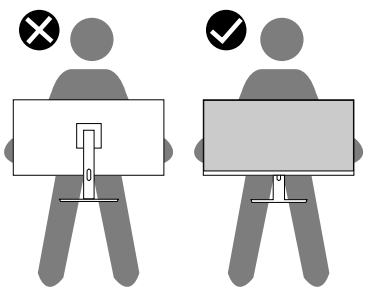

- A monitor szállítása közben kerülje a hirtelen ütéseket és rázkódást.
- A monitor felemelése vagy mozgatása során ne fordítsa fel a monitort, miközben a talpat vagy állványt fogja. Ez anyagi kárt vagy személyi sérülést okozhat.

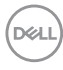

<span id="page-30-0"></span>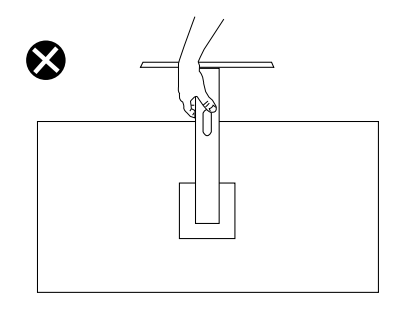

### **Karbantartási útmutató**

#### **A monitor tisztítása**

**FIGYELEM: A monitor tisztítása előtt húzza ki a tápkábelt az elektromos csatlakozó aljzatból.**

#### **VIGYÁZAT: Olvassa el és tartsa be a** [Biztonsági utasítások](#page-5-1) **tartalmát, mielőtt hozzáfogna a monitor tisztításához.**

A legjobb gyakorlatot illetően kövesse az alábbi lista utasításait a monitor kicsomagolása, tisztítása és kezelése során:

- A kijelző tisztításához enyhén nedvesítsen meg egy puha, tiszta kendőt vízzel. Ha lehetséges, használjon különleges képernyőtisztító kendőt vagy oldatot, amely alkalmas az antisztatikus bevonaton történő használatra. Ne használjon benzolt, hígítót, ammóniát, maró tisztítószert vagy sűrített levegőt.
- A monitor tisztításához kissé megnedvesített kendőt használjon. Kerülje a mosogatószer használatát, mert az tejszerű lepedékréteget hagy a monitoron.
- Ha fehér port tapasztal a monitor kicsomagolása során, ezt törölje le egy kendővel.
- A monitort óvatosan kezelje, mivel a fekete színű monitor megkarcolódhat és a fehér kopásnyomok jobban láthatók rajta.
- A monitor képminőségének fenntartása érdekében dinamikusan változó képernyőkímélőt használjon, illetve kikapcsolja ki a monitort, ha nem használja.

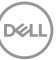

## <span id="page-31-0"></span>**A monitor beüzemelése**

#### **Az állvány csatlakoztatása**

- **MEGJEGYZÉS: Az állvány leválasztott állapotban van, amikor a monitor elhagyja a gyárat.**
- **MEGJEGYZÉS: Az alábbi eljárás a monitorhoz mellékelt állványra vonatkozik. Amennyiben harmadik fél által gyártott állvány felszerelésére készül, tekintse meg az állványhoz mellékelt dokumentációt.**

A monitorállvány rögzítéséhez:

- **1.** Kövesse a csomagolódoboz fülein lévő utasításokat az állvány eltávolításához a rögzítésére szolgáló felső habszivacsról.
- **2.** Csatlakoztassa a monitortalpat az állványhoz.
- **3.** Lazítsa meg a talpon lévő csavarfogót, majd húzza meg, amikor a talpat az állványhoz rögzíti.
- **4.** Zárja le a csavarfogót.

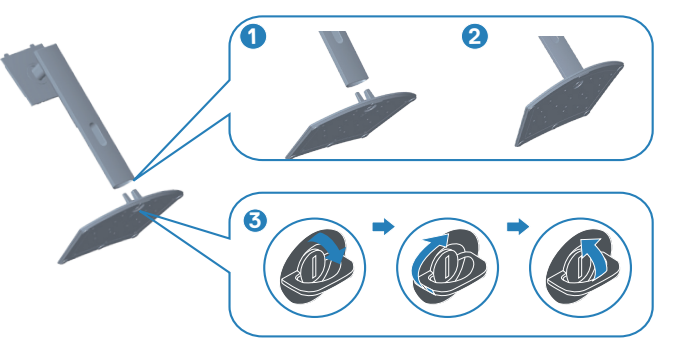

**5.** Illessze az állványszerelvényen lévő füleket a monitor hátoldalán lévő nyílásokba, majd nyomja le az állványszerelvényt, hogy a helyére pattintsa.

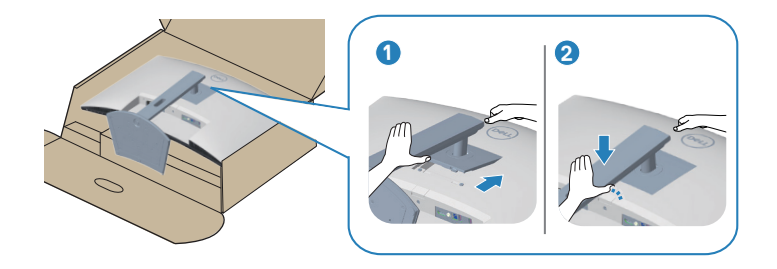

**6.** Állítsa fel a monitort.

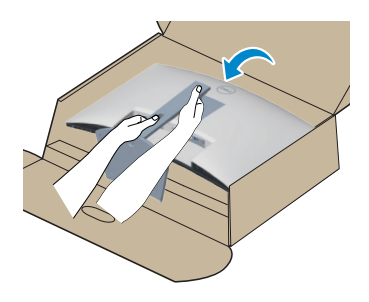

DELI

### <span id="page-33-1"></span><span id="page-33-0"></span>**A monitor csatlakoztatása**

- **FIGYELEM: Mielőtt bármilyen eljáráshoz hozzákezdene ebben a szakaszban, olvassa el a** [Biztonsági utasítások](#page-5-1) **tartalmát.**
- **MEGJEGYZÉS: Ne csatlakoztassa egyszerre az összes kábelt a monitorhoz. Csatlakoztatás előtt ajánlott átvezetni a kábeleket a kábelrendező nyíláson, mielőtt azokat a monitorhoz csatlakoztatná.**

A monitor csatlakoztatása a számítógéphez:

- **1.** Kapcsolja ki a számítógépet és húzza ki a tápkábelt az áramforrásból.
- **2.** Csatlakoztassa a HDMI- vagy DisplayPort-kábelt (opcionálisan megyásárolható) a monitor és a számítógép közé.
- **3.** Csatlakoztassa az USB upstream kábelt (a monitor tartozéka) a számítógép megfelelő USB- 3.0 aljzatához. (További részletekért lásd: [Alulnézet.](#page-12-1))
- **4.** Csatlakoztassa az USB 3.0-s perifériákat a monitor downstream USB 3.0 alizataihoz.

#### **A HDMI- és USB 3.0-s kábelek csatlakoztatása**

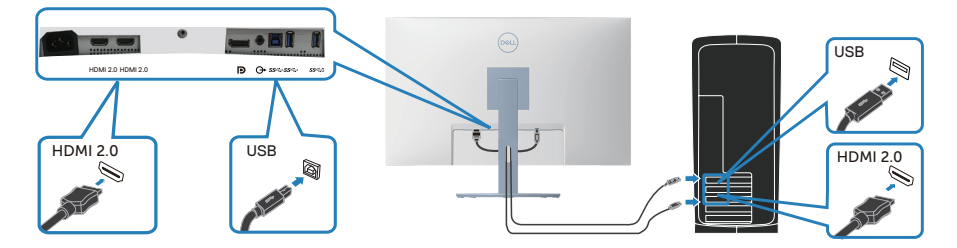

**5.** Csatlakoztassa a számítógép és a monitor hálózati tápkábeleit egy fali konnektorhoz.

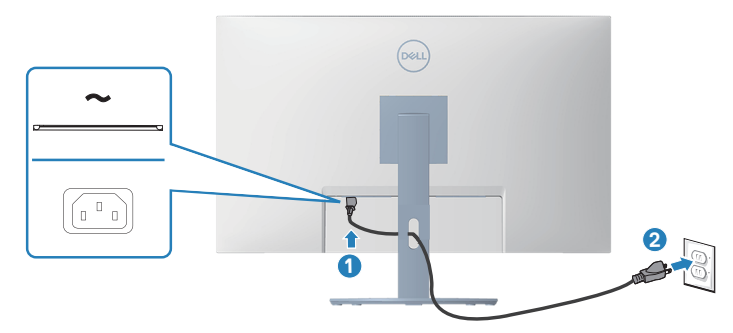

**D**<sup></sup>

## <span id="page-34-0"></span>**A kábelek rendezése**

Használja a kábelrendező nyílást a monitorhoz csatlakoztatott kábelek elvezetéséhez.

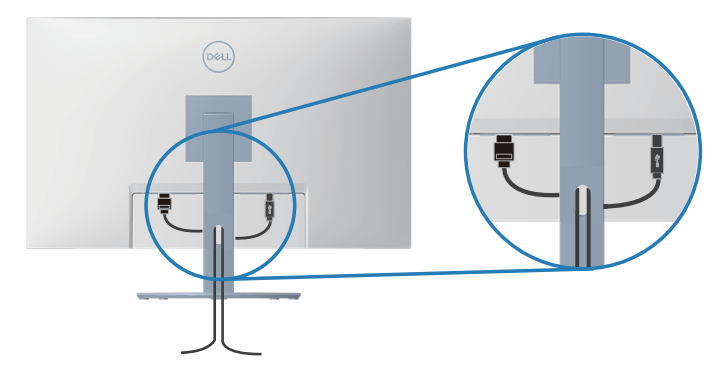

**6.** Kapcsolja be a monitort.

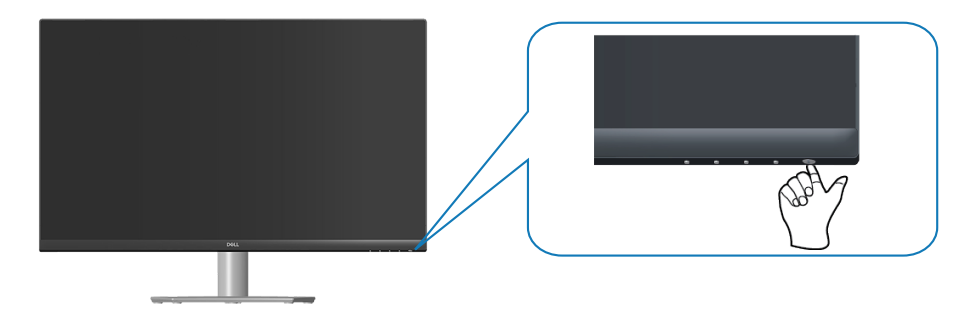

$$
\left(\text{PGL}^2\right)
$$

## <span id="page-35-1"></span><span id="page-35-0"></span>**A monitor rögzítése Kensington-féle biztonsági zárral (opcionális)**

A monitort egy Kensington-féle biztonsági zárral olyan rögzített tárgyhoz erősítheti, amely elbírja a monitor súlyát, hogy megelőzhesse it monitor véletlen leesését.

A biztonsági zárat fogadó horony a monitor alján helyezkedik el. (Lásd: [Biztonsági](#page-12-2)  [zárat fogadó horony](#page-12-2))

A Kensington-féle biztonsági zár (külön kapható) használatával kapcsolatos bővebb információkért tekintse meg a zárhoz mellékelt dokumentációt.

Rögzítse a monitort egy asztalhoz a Kensington-féle biztonsági zárral.

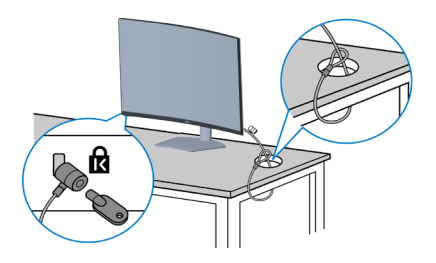

**MEGJEGYZÉS: A kép csupán tájékoztató jellegű. A zár megjelenése eltérhet.**
## <span id="page-36-0"></span>**Az állvány eltávolítása**

**MEGJEGYZÉS: Ahhoz, hogy megelőzze a kijelző karcolódását az állvány eltávolítása során, győződjön meg arról, hogy a monitort puha, tiszta felületre helyezte.**

**MEGJEGYZÉS: Az alábbi eljárás kizárólag a monitorhoz mellékelt állványra vonatkozik. Amennyiben harmadik fél által gyártott állvány felszerelésére készül, tekintse meg az állványhoz mellékelt dokumentációt.**

Az állvány eltávolításához:

**1.** Helyezze a monitort egy puha kendőre vagy párnára az asztal szélén.

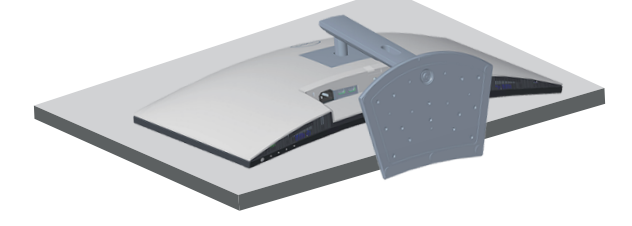

**2.** Nyomja le és tartsa lenyomva az állvány kioldó gombját a monitor hátulján.

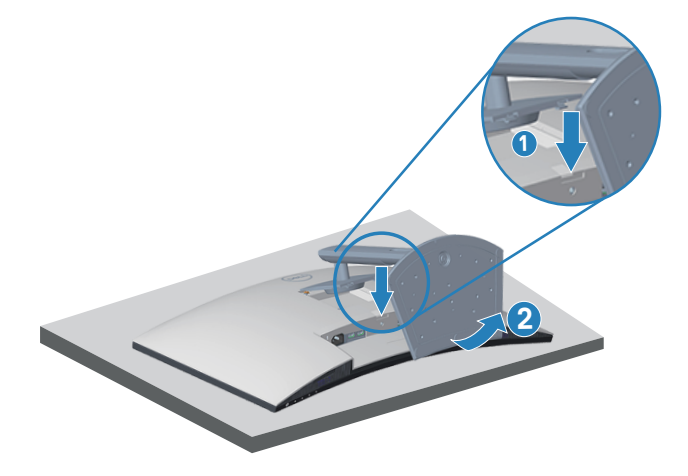

DØL

**3.** Emelje felfelé az állványszerelvényt a monitorról.

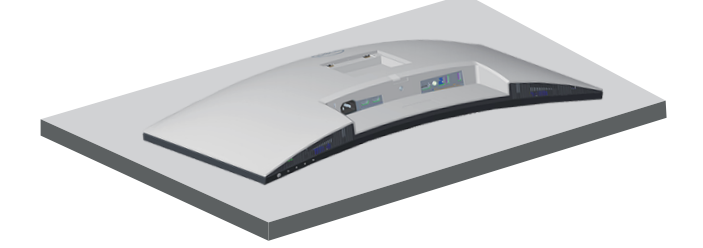

**Falra szerelés (opcionális)**

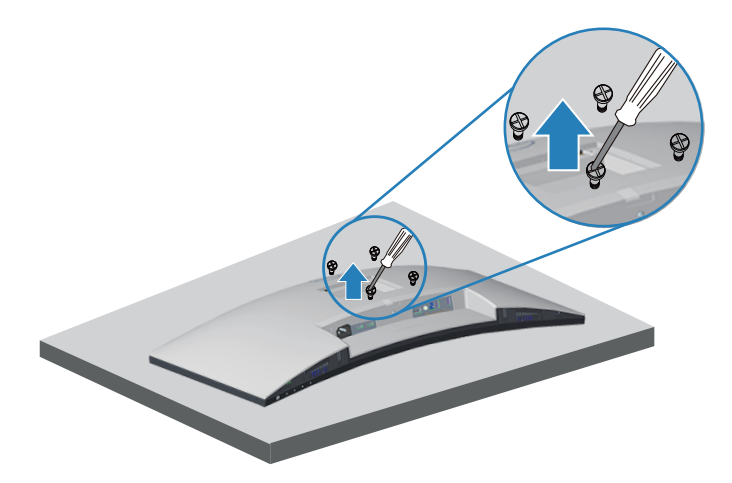

(Csavarméret: M4 x 10 mm).

Olvassa el a VESA-kompatibilis fali szerelőkészlet dokumentációját.

- **1.** Helyezze a monitort egy puha kendőre vagy párnára az asztal szélén.
- **2.** Távolítsa el a talpat. Lásd: [Az állvány eltávolítása.](#page-36-0)
- **3.** Távolítsa el a négy csavart, amelyek a monitor hátsó fedelét rögzítik.
- **4.** Szerelje fel a szerelőkonzolt a konzolkészletből a kijelzőre.
- **5.** A monitor falra szerelését illetően olvassa el a fali szerelőkészlet dokumentációját.

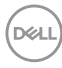

- **MEGJEGYZÉS: Kizárólag UL- vagy CSA GS-minősítéssel rendelkező fali konzollal használható, amelynek minimális teherbíró kapacitása 29,5 kg.**
- **MEGJEGYZÉS: A megjelenítő használata során rögzítse az LCD-t a falhoz egy zsinór vagy lánc segítségével, amely elbírja a monitor súlyát, hogy megelőzhesse a monitor leesését. A telepítést szakembernek tanácsos végezni, ezért kérjük, lépjen kapcsolatba a forgalmazóval bővebb tájékoztatásért.**

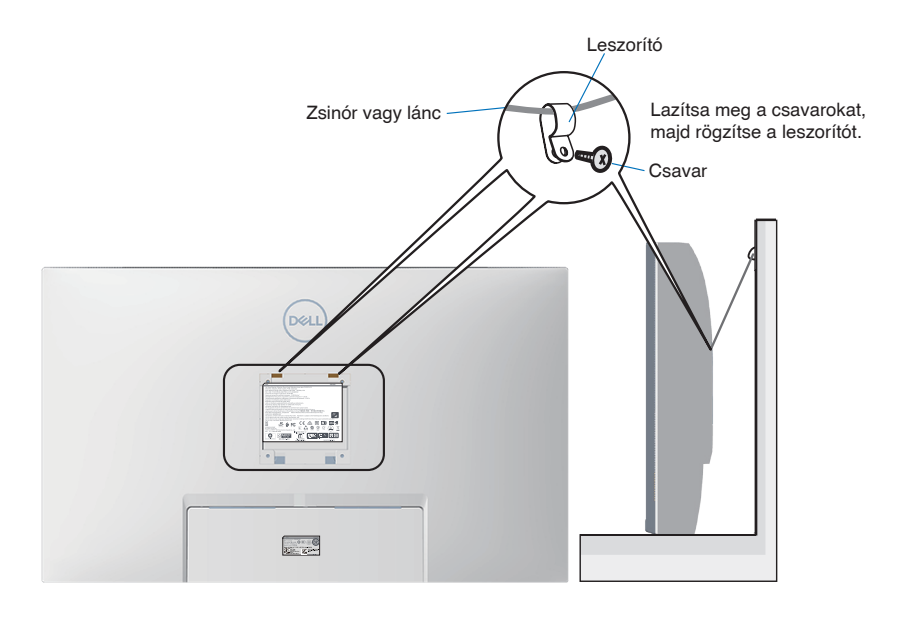

**D**ELL

# **A monitor működtetése**

## **Kapcsolja be a monitort**

Nyomja meg a  $\bigcirc$  gombot a monitor bekapcsolásához.

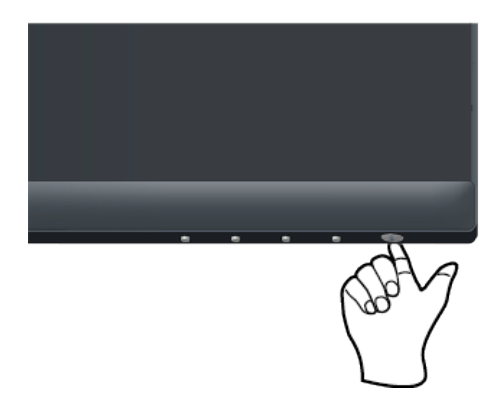

## **A vezérlőgombok használata**

Használja a monitor alsó peremén lévő vezérlőgombot a képbeállítások elvégzéséhez.

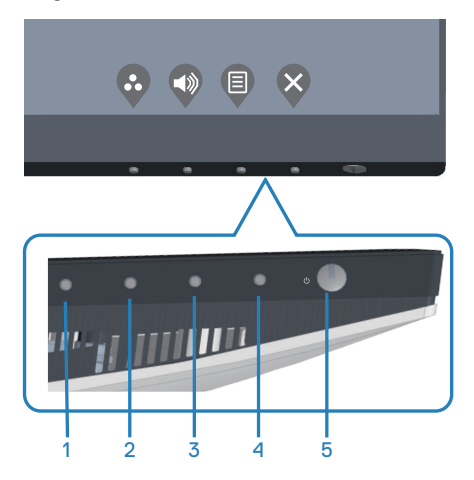

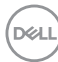

#### **Kezelőszervek**

Az alábbi táblázat a kezelőszervek leírását tartalmazza:

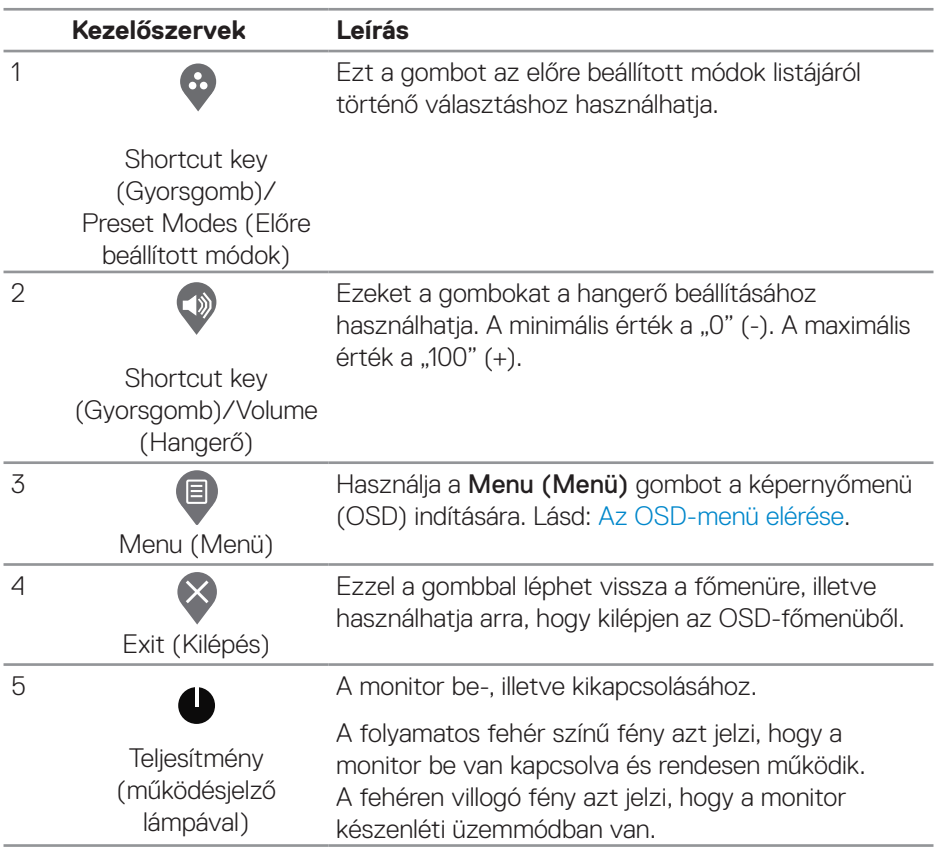

DELL

#### **OSD-kezelőszervek**

Használja a monitor alján lévő gombokat a képbeállítások elvégzéséhez.

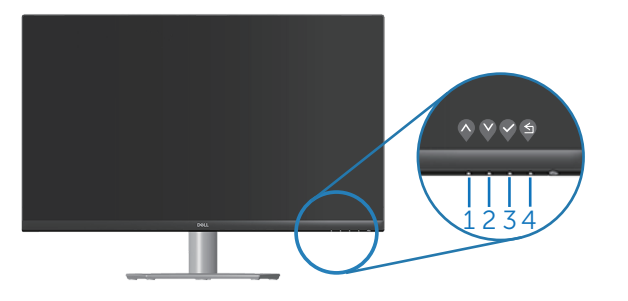

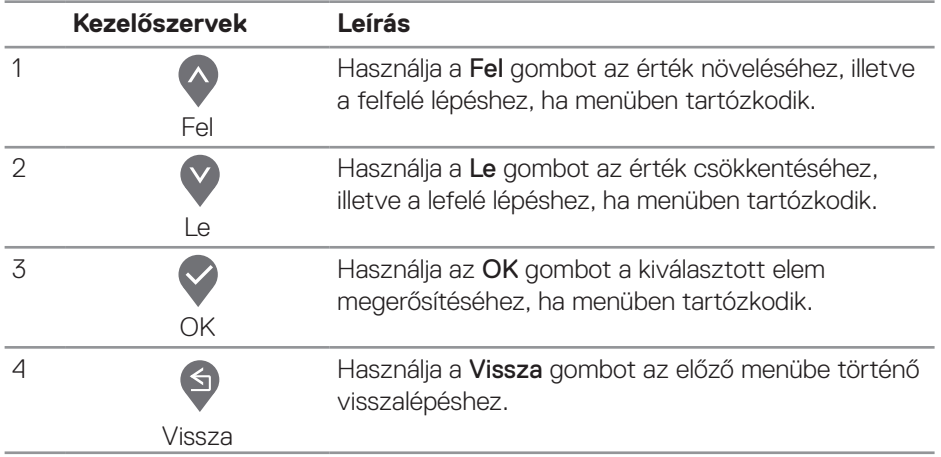

(dell

## **A képernyőn megjelenő (OSD) menü használata**

#### <span id="page-42-0"></span>**Az OSD-menü elérése**

**MEGJEGYZÉS: Bármilyen módosítás automatikusan mentésre kerül, amikor másik menübe lép, kilép az OSD-menüből, illetve amikor arra vár, hogy az OSD-menü automatikusan bezáródjon.**

**1.** Nyomja meg a **t** gombot az OSD-főmenü megjelenítéséhez.

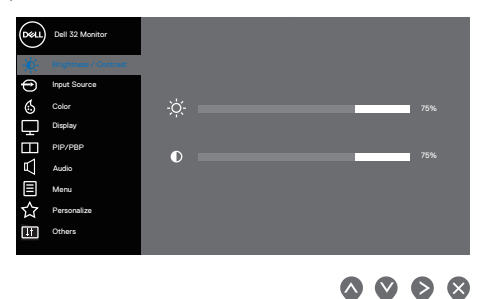

- 2. Nyomja meg a  $\bullet$  és  $\bullet$  gombot a beállítási lehetőségek közötti lépkedéshez. Ahogy az ikonok között lépked, a lehetőség kiemelésre kerül.
- **3.** Nyomja meg a  $\diamondsuit$  vagy  $\diamondsuit$  vagy  $\diamondsuit$  gombot egyszer hogy aktiválja a kiemelt lehetőséget.
- **4.** Nyomia meg a  $\bullet$  és  $\bullet$  gombot a kívánt paraméter kiválasztásához.
- **5.** Nyomia meg a **a** gombot, majd használja a **4** és **v** gombokat a menüben lévő jelzések szerint a módosítások elvégzéséhez.
- **6.** Jelölje ki a  $\bullet$  elemet az előző menübe történő visszalépéshez, vagy nyomja meg a gombot, hogy elfogadja és visszatérjen az előző menühöz.

DØLI

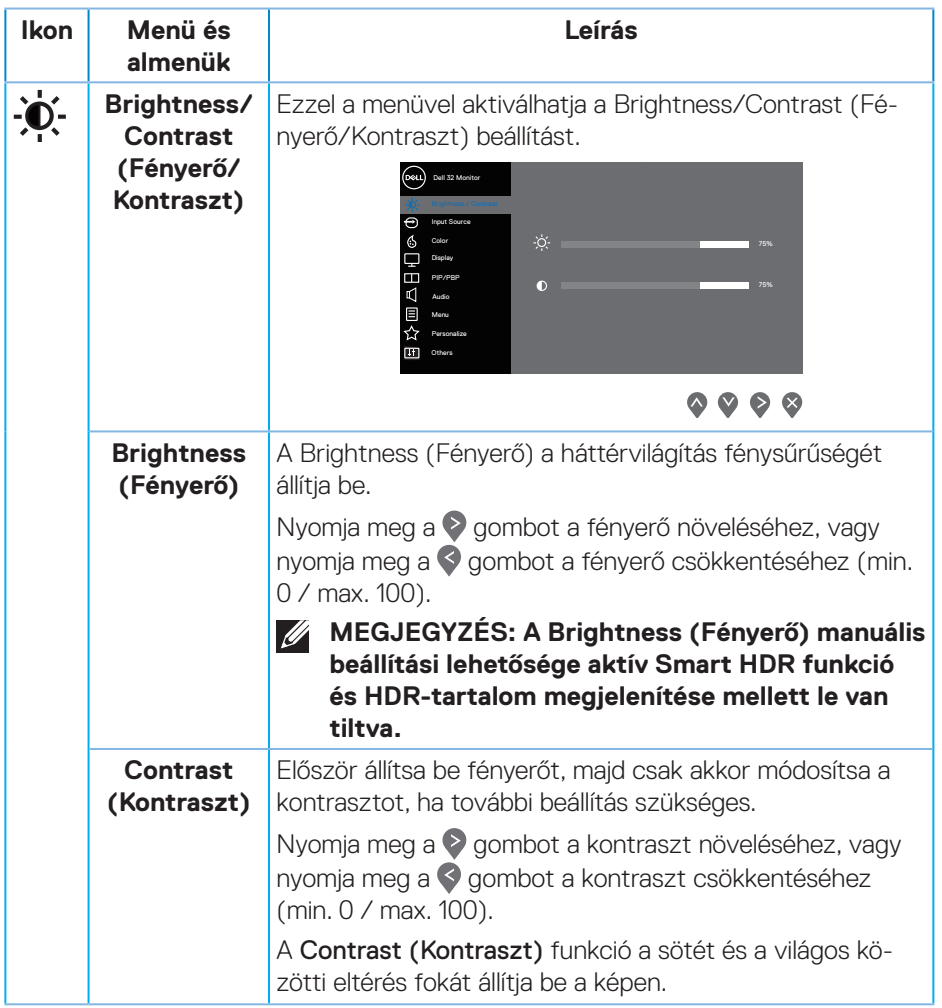

 $(\nabla)$ 

<span id="page-44-0"></span>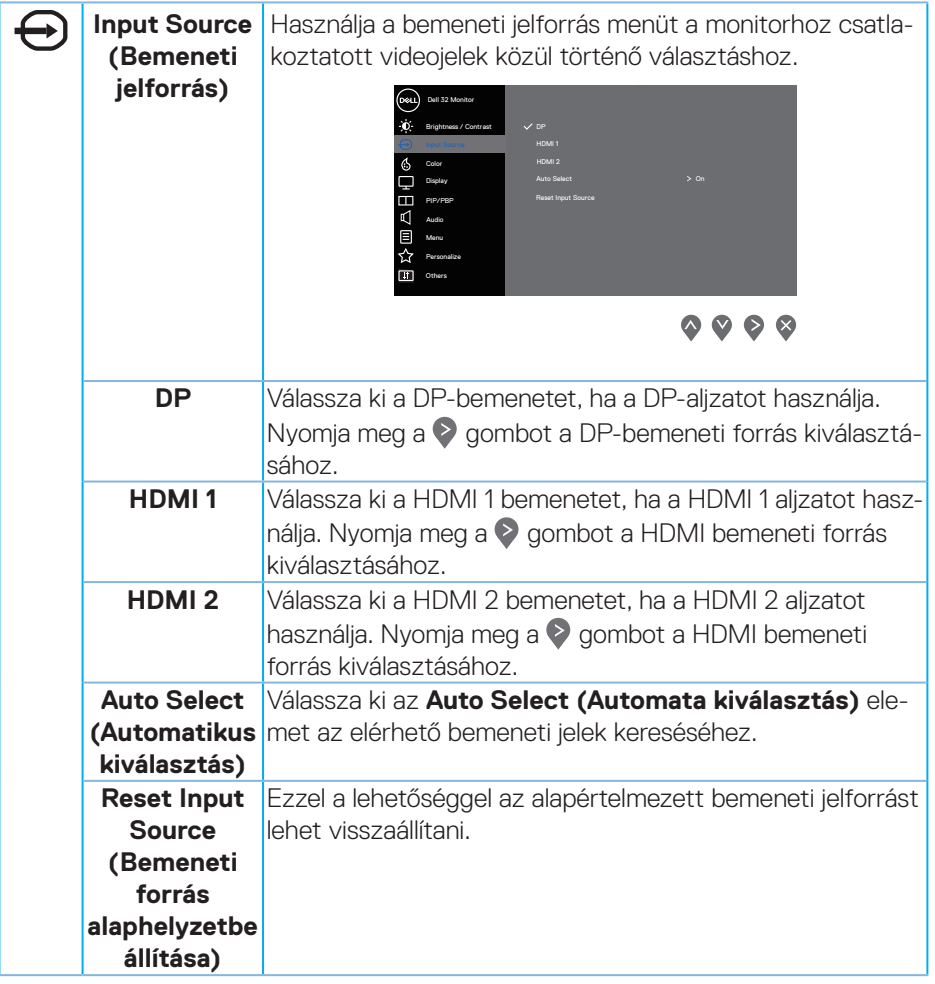

 $(\sim$ LL

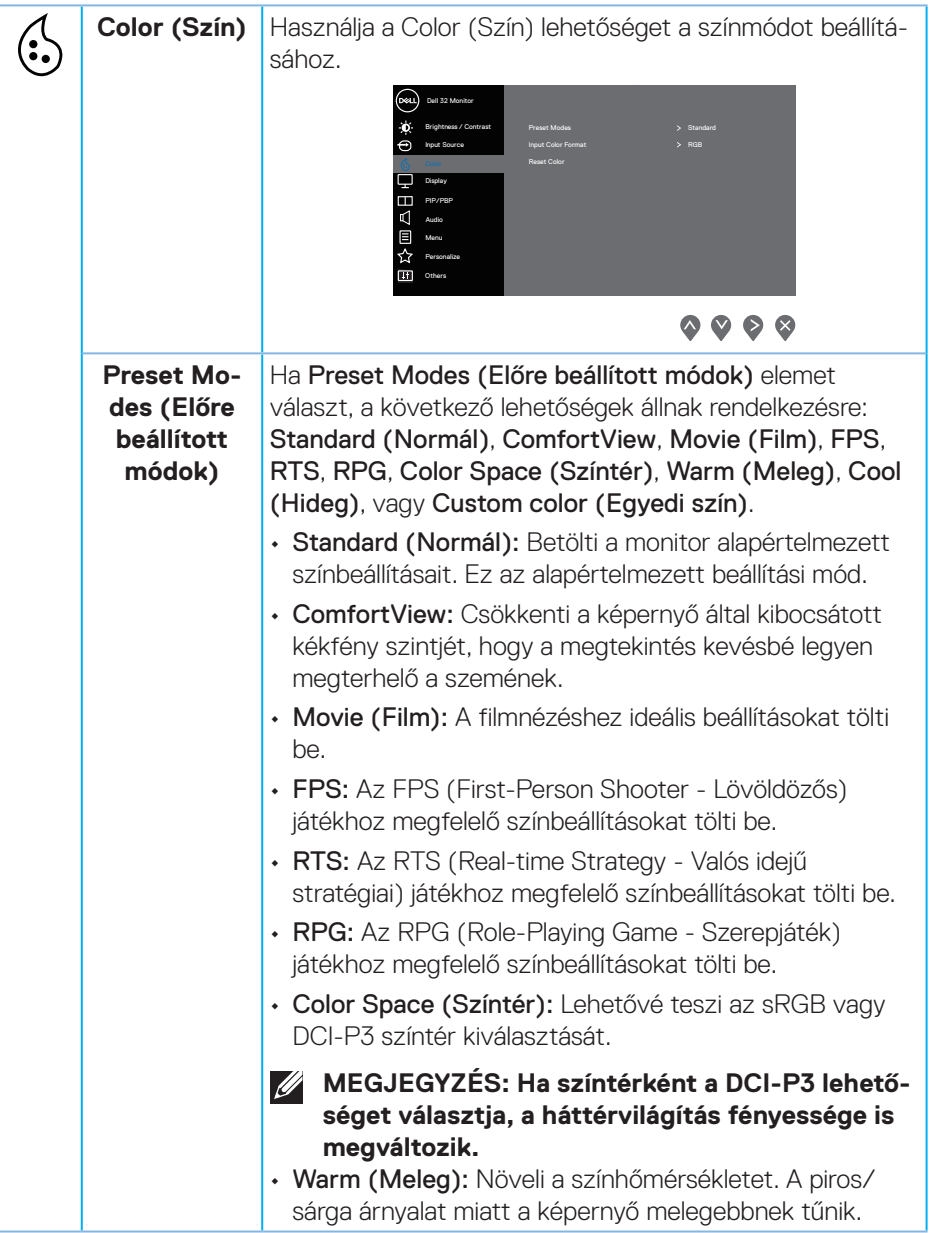

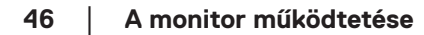

 $(\nabla)$ 

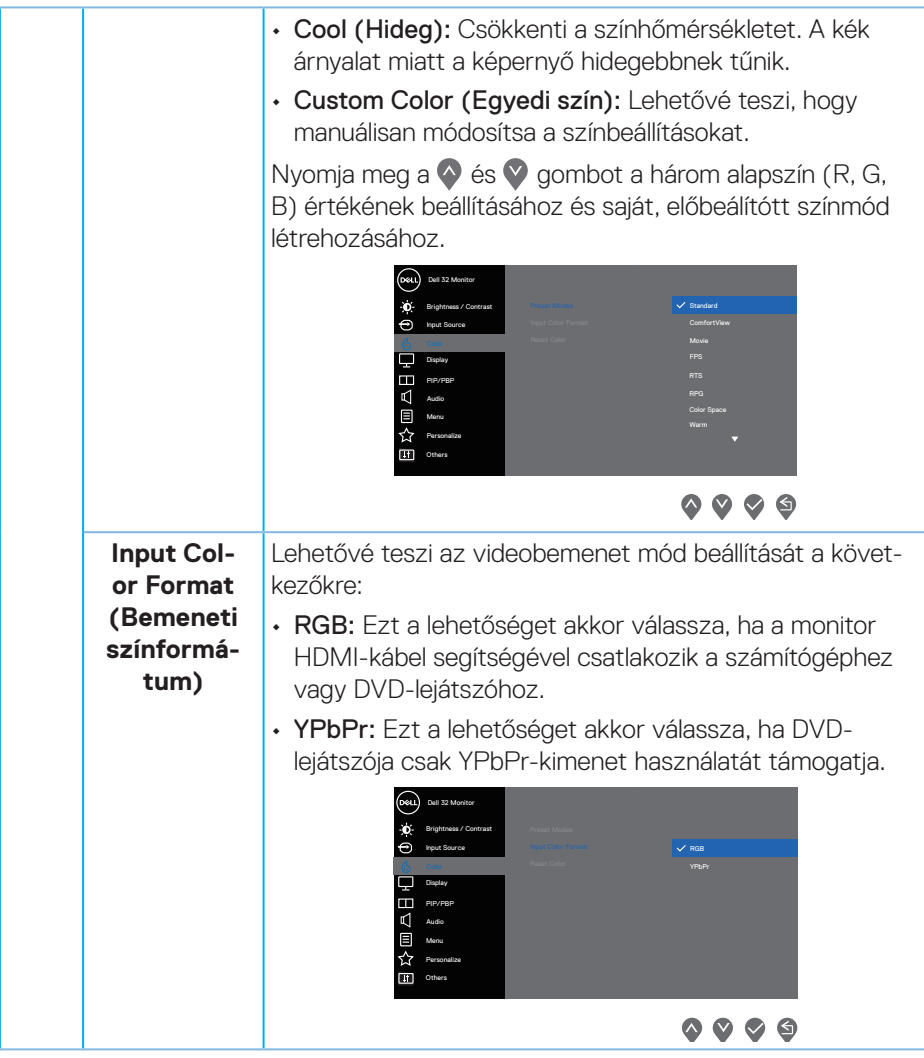

 $(\sim$ LL

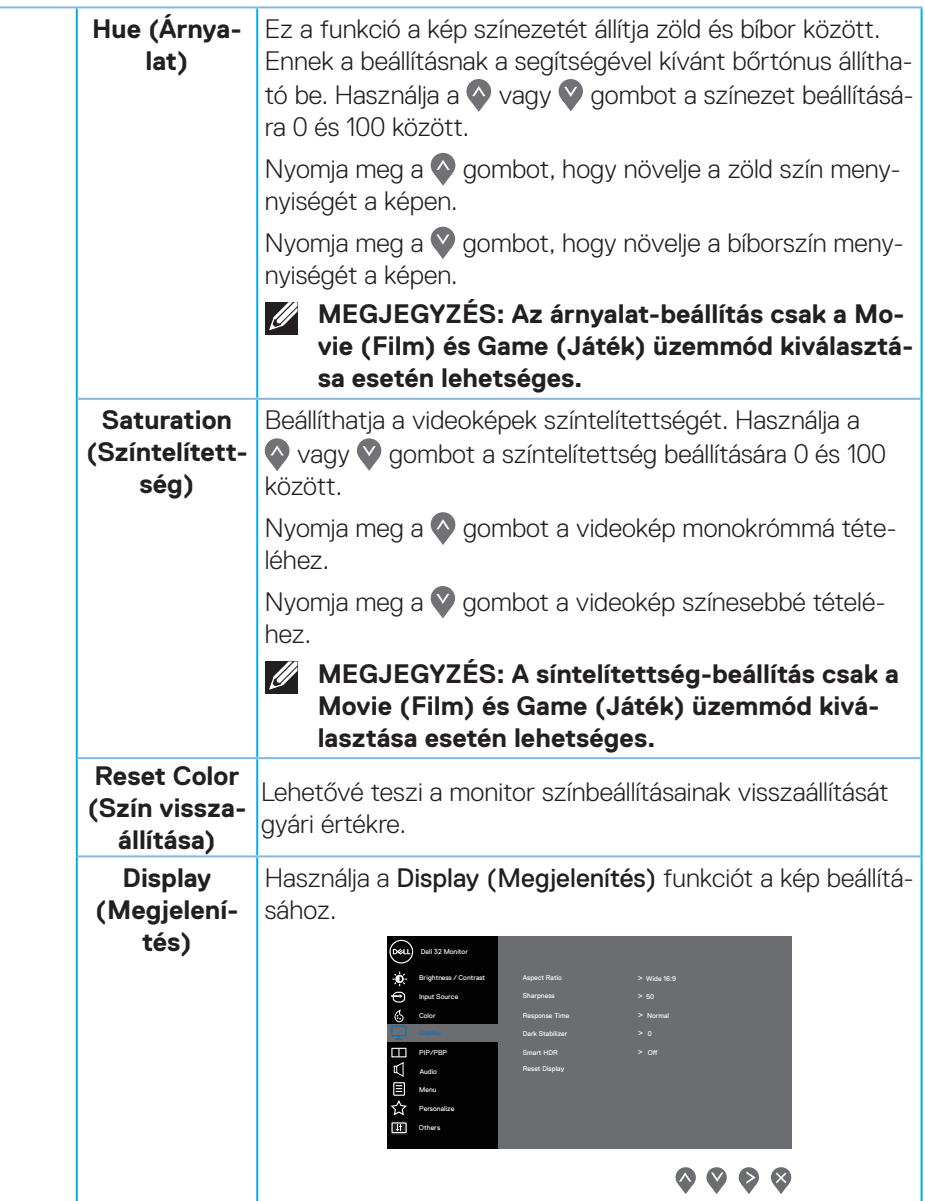

### **48** │ **A monitor működtetése**

 $(\overline{DCL}$ 

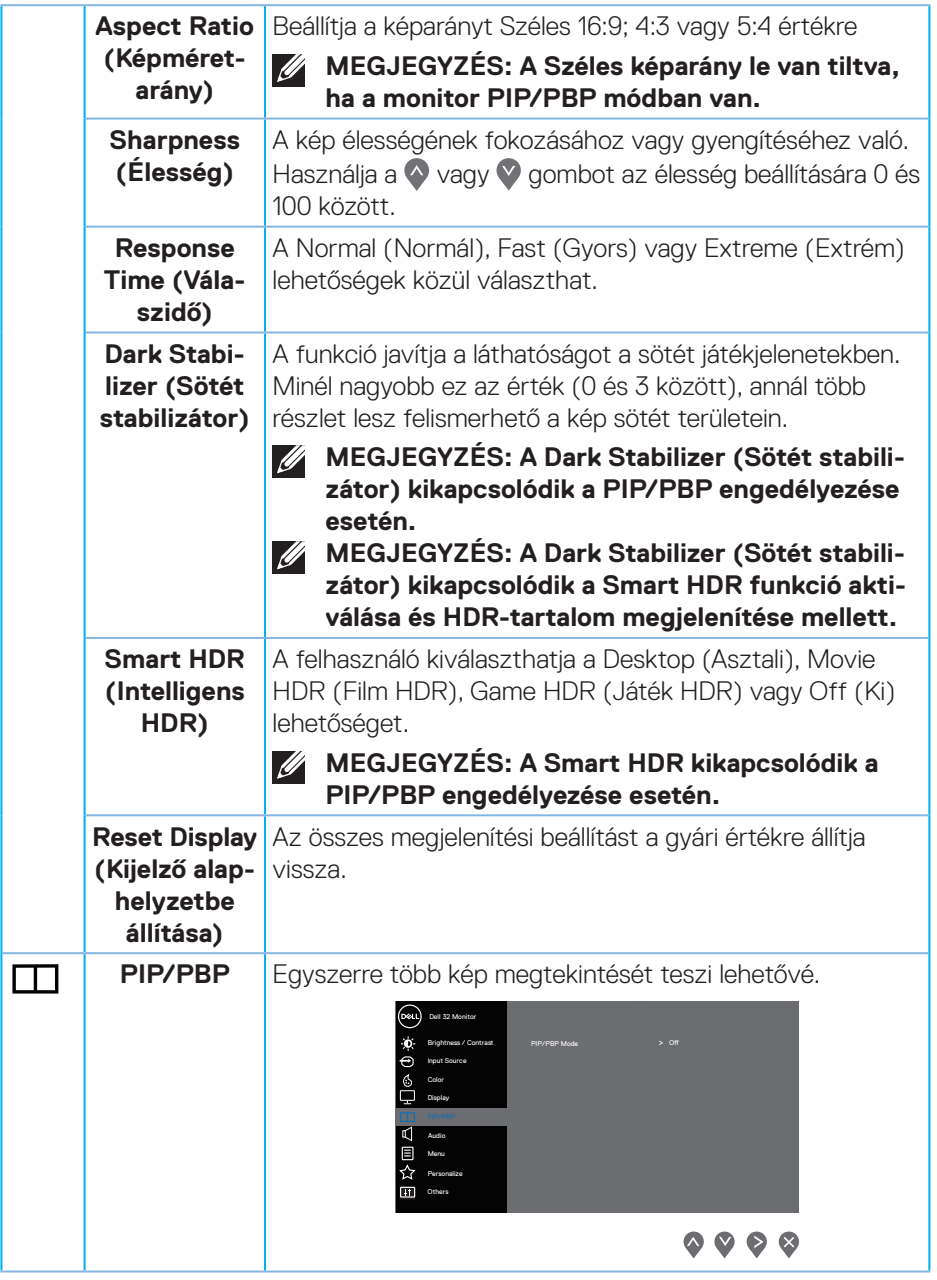

 $(\overline{DCLL})$ 

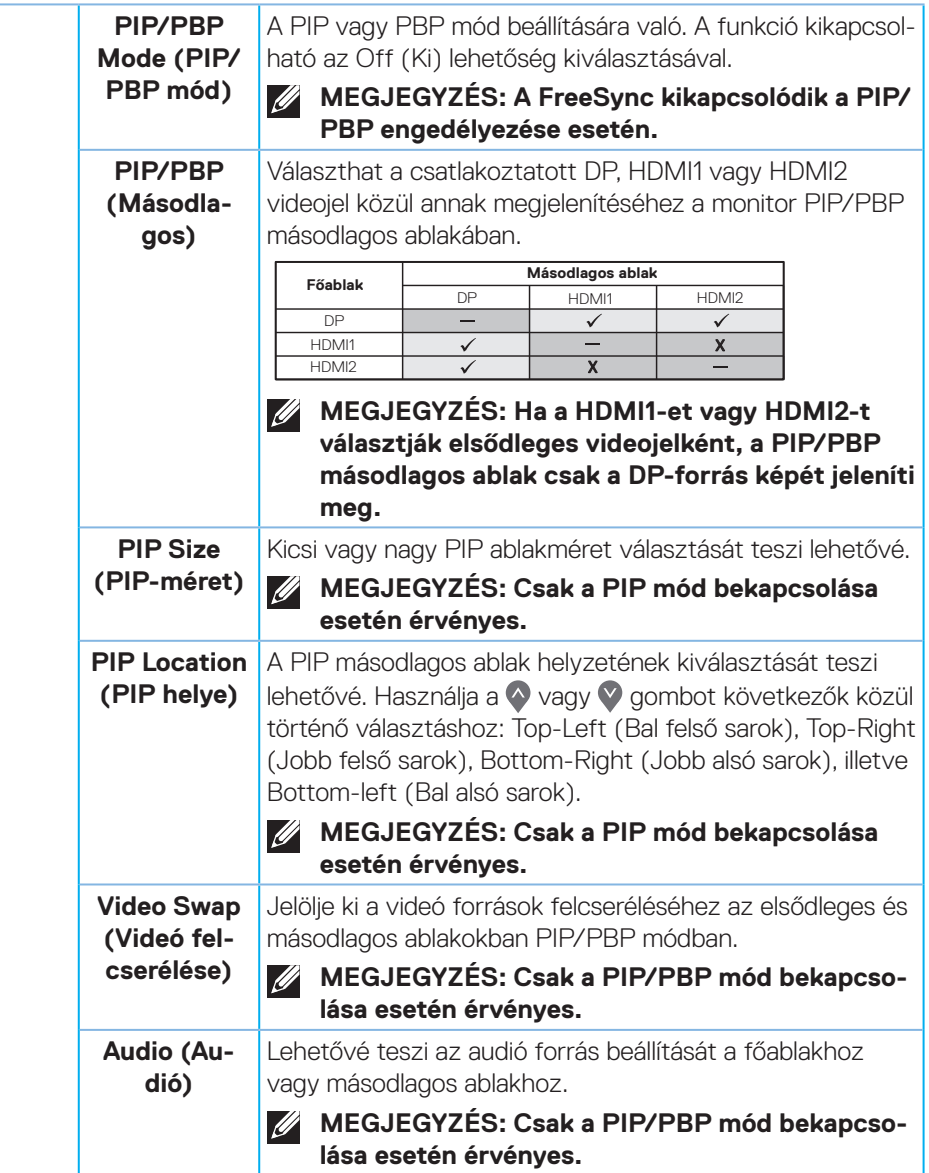

 $(\nabla)$ 

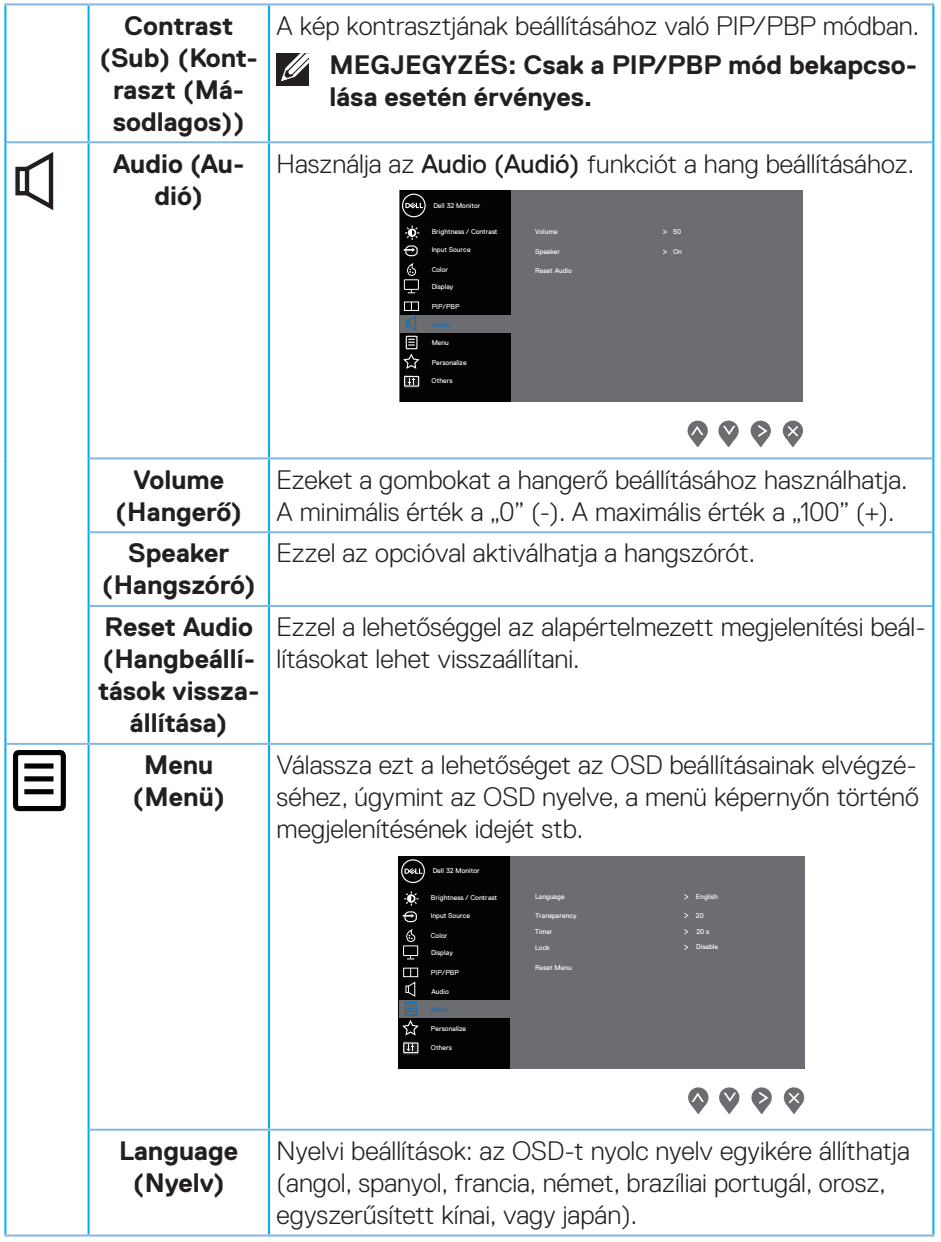

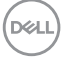

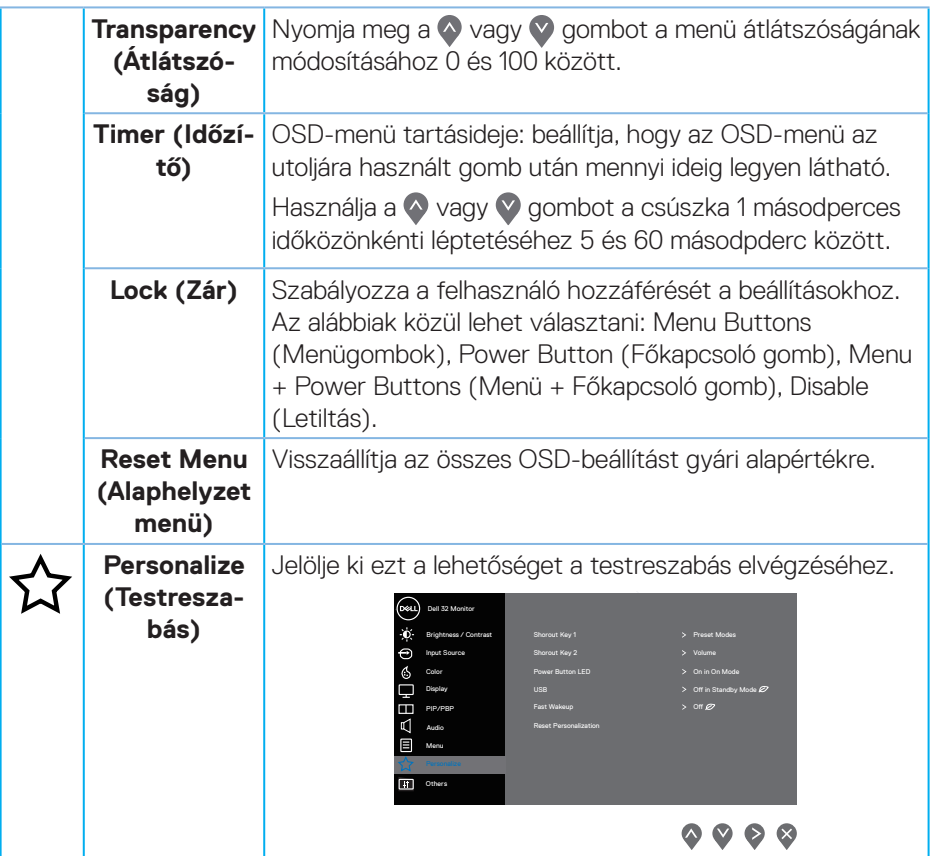

 $(\nabla \times L)$ 

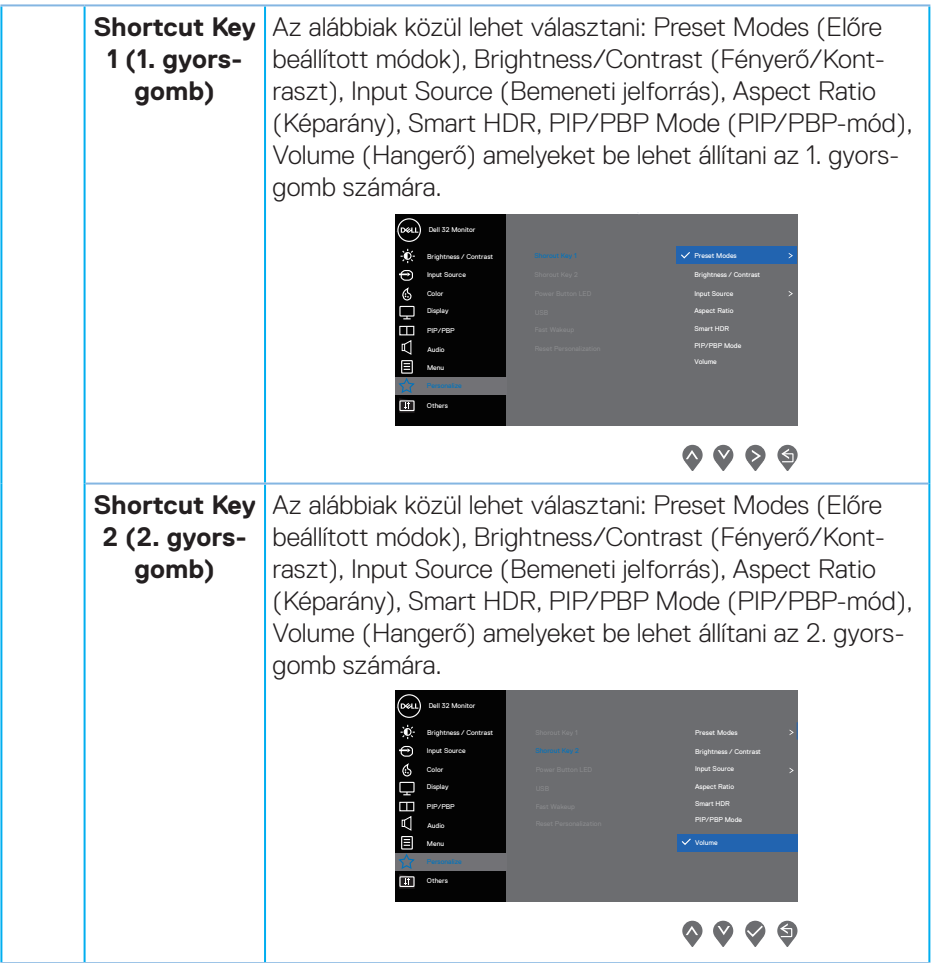

 $(\overline{DCL}$ 

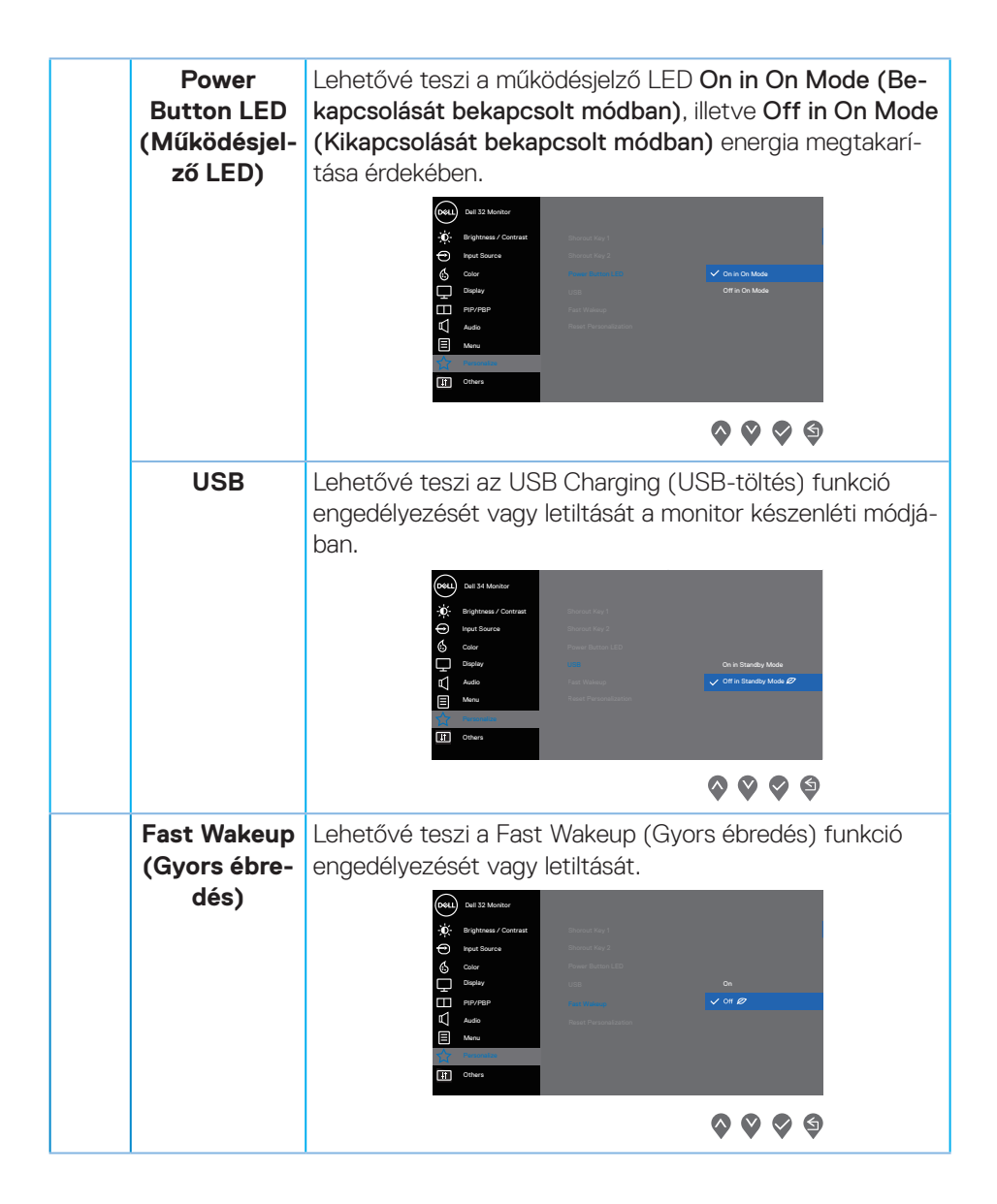

**D**<sup></sup>

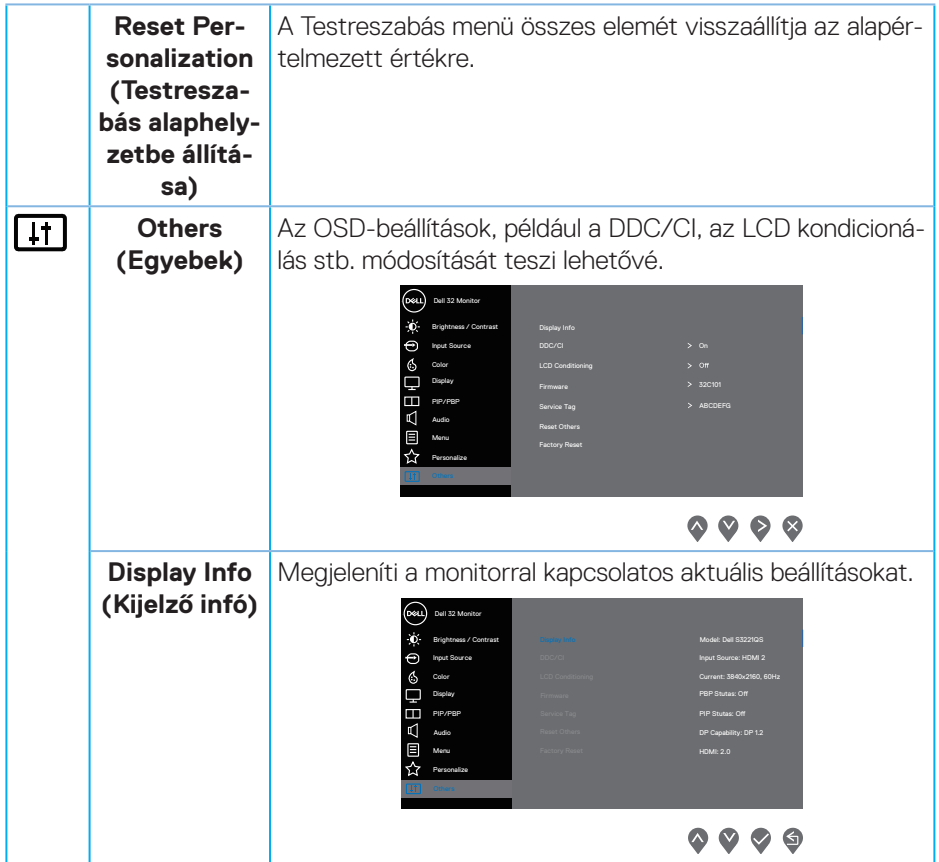

 $(1)$ 

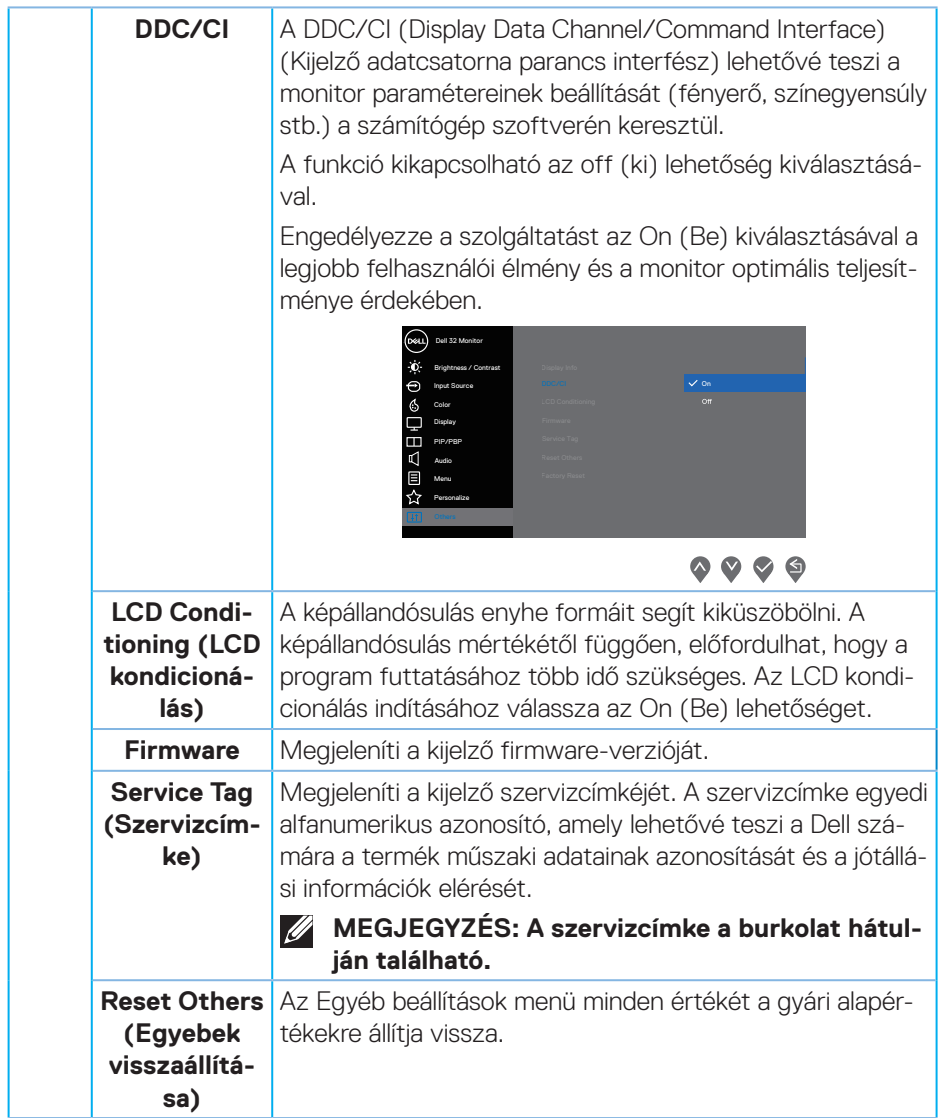

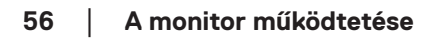

 $(PELL)$ 

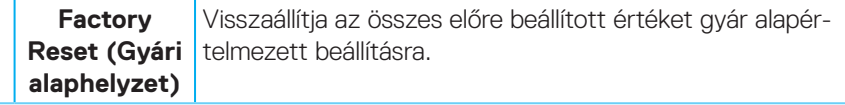

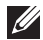

**MEGJEGYZÉS: A monitor beépített funkcióval rendelkezik a fényerő mértékének automatikus kalibrálásához a LED-ek öregedésének kompenzálása érdekében.**

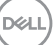

## **Menü- és Főkapcsoló gombzár**

Megakadályozza az OSD-menü beállításainak hozzáférését és módosítását felhasználók által a megjelenítőn.

Alapértelmezés szerint a Menü- és Főkapcsológomb zár le van tiltva.

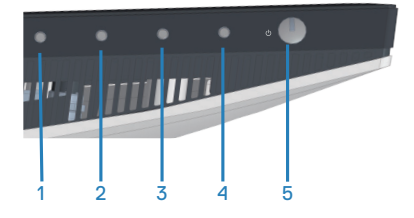

A zárolás menü eléréséhez nyomia meg és tartsa lenyomva az Exit (Kilépés) gombot (4-es gomb) négy másodpercig. A kijelző jobb alsó sarkában megjelenik a zárolás menü.

**MEGJEGYZÉS: A zárolás menü ezzel a módszerrel elérhető, ha a Menü és Főkapcsoló gombok kioldott állapotban vannak.**

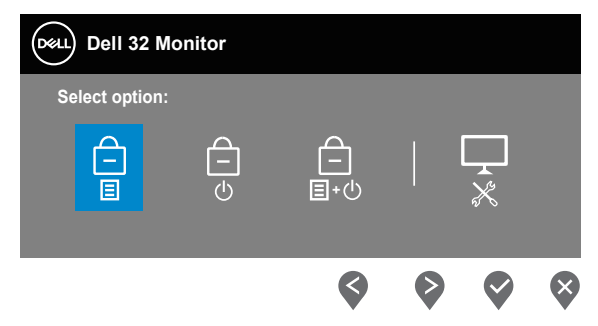

A kioldás menü eléréséhez nyomia meg és tartsa lenyomya az Exit (Kilépés) gombot (4-es gomb) négy másodpercig. A kijelző jobb alsó sarkában megjelenik a zárolás menü.

**MEGJEGYZÉS: A kioldás menü ezzel a módszerrel elérhető, ha a Menü**  <u>f</u> **és Főkapcsoló gombok zárolt állapotban vannak.**

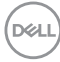

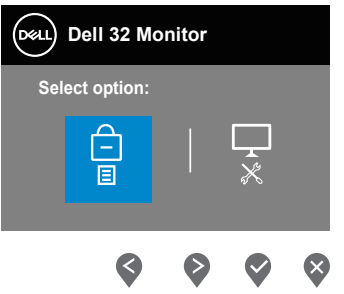

Három zárolási lehetőség áll rendelkezésre.

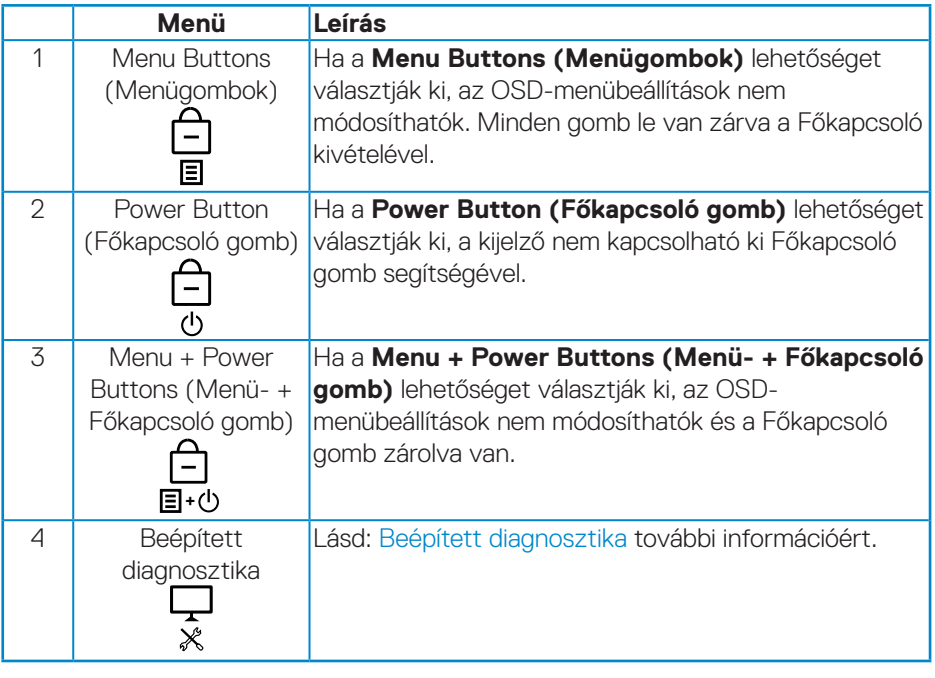

**MEGJEGYZÉS: A zárolás vagy kioldás menü eléréséhez nyomja meg és tartsa lenyomva az Exit (Kilépés) gombot (4-es gomb) négy másodpercig.**

DELL

Az alábbi helyzetekben  $\bigcirc$ ikon jelenik meg a kijelző középén:

- amikor a Fel gombot (1-es gomb), Le gombot (2-es gomb), Menü gombot (3 as gomb) vagy Kilépés gombot (4-es gomb) megnyomják. Ez azt jelzi, hogy az OSD-menü gombjai zárolt állapotban vannak.
- Amikor a Főkapcsoló gombot (5-ös gomb) megnyomják. Ez azt jelzi, hogy a Főkapcsoló gomb zárolt állapotban van.
- Amikor az öt gomb bármelyikét megnyomják. Ez azt jelzi, hogy az OSD-menü gombjai és a Főkapcsoló gomb zárolt állapotban vannak.

### **Az OSD-menü és a Főkapcsoló gomb kioldása:**

- **1.** Nyomja meg és tartsa lenyomva az Exit (Kilépés) gombot (4-es gomb) négy másodpercig. Megjelenik a kioldás menü.
- **2.** Jelölje ki a kioldás ikont  $\boxed{\exists}$  a megjelenítő gombiainak kioldásához.

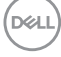

#### **OSD figyelmeztető üzenetek**

Ha a monitor nem támogat egy adott felbontást, a következő üzenet jelenik meg:

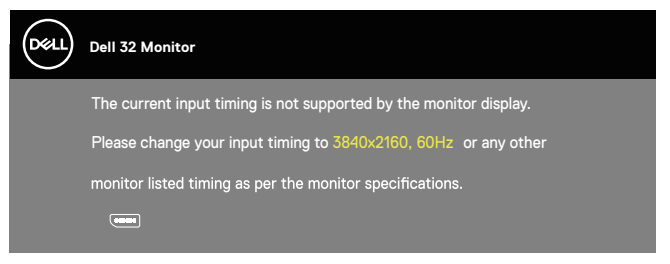

Ez azt jelenti, hogy a monitor nem tud szinkronizálódni a számítógép felől fogadott jellel. Lásd: [A monitor műszaki adatai](#page-14-0) rész a monitor által címezhető vízszintes és függőleges frekvencia-tartományokat illetően. Az ajánlott üzemmód a 3840 x 2160 képpont.

A **DDC/CI** funkció letiltása előtt a következő üzenet jelenik meg:

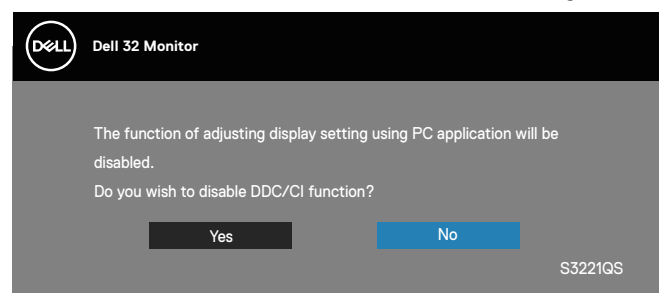

Amikor a monitor belép **Standby Mode (Készenléti módba)**, a következő üzenet jelenik meg:

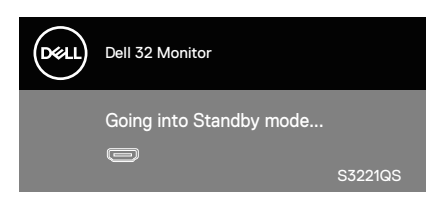

**DEA** 

Ha a főkapcsoló gombon kívül bármelyik gombot megnyomják, az alábbi üzenetek fognak megjelenni a kiválasztott bemenettől függően:

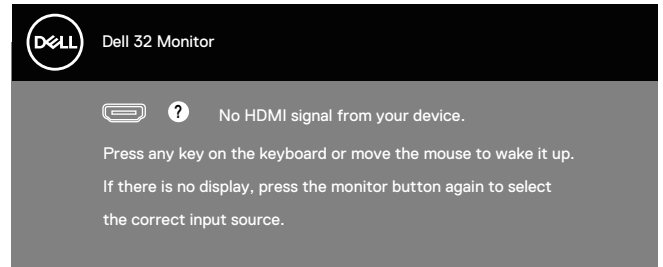

Ha egy HDMI- vagy DisplayPort-kábel nem csatlakozik, az alábbi lebegő párbeszédpanel fog megjelenni. A monitor Készenléti módba lép 4 perc múlva, ha ebben az állapotban hagyják.

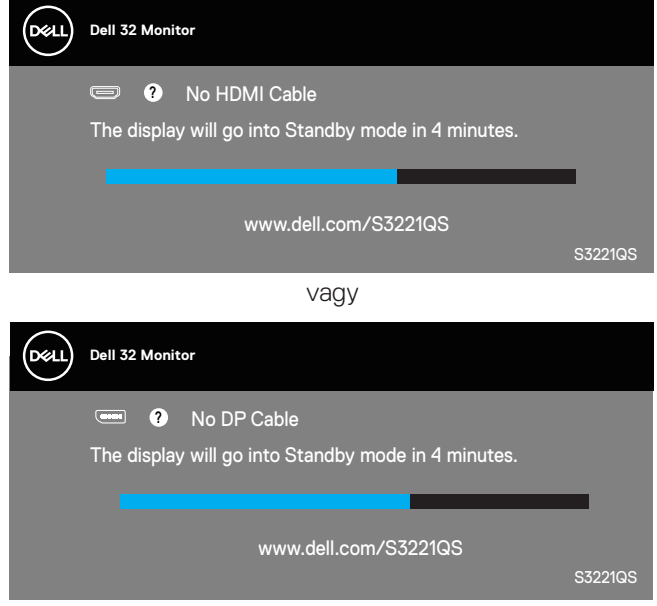

Ha az OSD-menüből a felhasználó bármilyen előre meghatározott lehetőséget ( $\oslash$ szimbólum nélkül) választ, és az növeli a megjelenítő energiafogyasztását, az alábbi energiafogyasztásra figyelmeztető üzenet fog megjelenni:

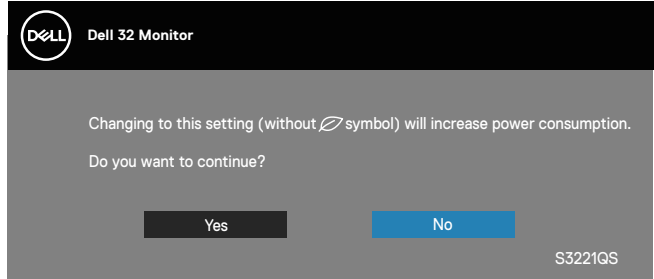

- A figyelmeztető üzenet csak egyszer jelenik meg, és többé nem fog megjelenni, ha a felhasználó a Yes (Igen) lehetőséget választja.
- Ha a Yes (Igen) lehetőséget választotta és a felhasználó bármilyen előre meghatározott lehetőséget ( $\oslash$  szimbólum nélkül) választ, amely növeli a megjelenítő energiafogyasztását, ez a figyelmeztető üzenet többé nem fog megjelenni:
- · Ha a felhasználó a No (Nem) lehetőséget választja, majd bármilyen előre meghatározott lehetőséget ( $\oslash$  szimbólum nélkül) választ, és az növeli a megjelenítő energiafogyasztását, a figyelmeztető üzenet ismét megjelenni.
- A tápfeszültségre vonatkozó figyelmeztető üzenet csak akkor jelenik meg újra, ha gyári alaphelyzetre állítást választanak az OSD-menüben.

Az OSD csak normál üzemmódban működik. Ha aktív kikapcsolás módban bármilyen gombot megnyomnak, a következő üzenet jelenik meg:

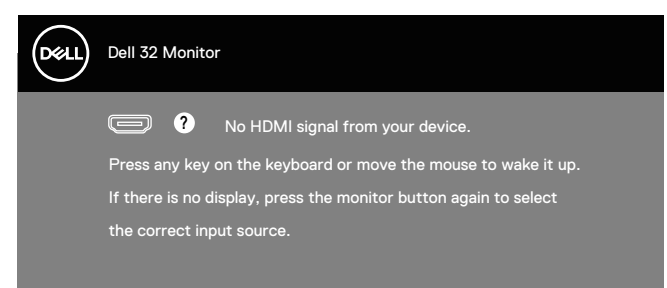

Aktiválja a számítógépet és a monitort az OSD eléréséhez. Lásd: [Hibaelhárítás](#page-66-0) további információkért.

## **A maximális felbontás beállítása**

A monitor maximális felbontásának beállításához:.

Windows 7, Windows 8, Windows 8.1 és Windows 10 alatt:

- **1.** Windows 8 és Windows 8.1 rendszerek esetében válassza az Asztal csempe elemet, hogy a klasszikus asztal-elrendezésre váltson.
- **2.** Jobb egérgombbal kattintson az asztalra, majd kattintson a **Screen Resolution (Képernyő-felbontás)** elemre.
- **3.** Kattintson a Screen Resolution (Képernyő-felbontás) lenyíló listára, és válassza ki a **3840 x 2160** felbontást.
- **4.** Kattintson az **OK** gombra.

Ha nem látható a **3840 x 2160** érték mint választható lehetőség, elképzelhető, hogy frissítésre szorul a grafikai illesztőprogram. Számítógéptől függően végezze el az alábbiak eljárások egyikét:

Amennyiben Dell asztali vagy hordozható számítógéppel rendelkezik:

• Lépjen a **[www.dell.com/support](http://www.dell.com/support)** oldalra, adja meg számítógépe Szervizcímke-számát, majd töltse le a legújabb illlesztőprogramot a videokártyája számára.

Amennyiben nem Dell számítógéppel rendelkezik (hordozható vagy asztali):

- Lépjen számítógépe támogatási weboldalára és töltse le a legújabb videokártya-illesztőprogramokat.
- Lépjen videokártyája weboldalára és töltse le a legújabb videokártyaillesztőprogramokat.

#### **Amennyiben internet-eléréssel rendelkező Dell asztali géppel vagy Dell hordozható géppel rendelkezik**

Lépjen a **<www.dell.com/support>** oldalra, adja meg szervizcímke-számát, majd töltse le a legújabb illlesztőprogramot a videokártyája számára.

**5.** Miután elvégezte a videokártya valamennyi illesztőprogramjának telepítését, próbálja meg újra beállítani a felbontást **3840 x 2160** értékre.

**MEGJEGYZÉS: Ha nem tudja a felbontást 3840 x 2160 értékre állítani, vegye fel a kapcsolatot a Dellel, hogy megtudja, mely videokártyák támogatja ezt a felbontást.**

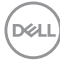

#### **Amennyiben nem Dell asztali vagy hordozható számítógéppel, illetve videoikártyával rendelkezik**

Windows 7, Windows 8, Windows 8.1 és Windows 10 alatt:

- **1.** Windows 8 és Windows 8.1 rendszerek esetében válassza az Asztal csempe elemet, hogy a klasszikus asztal-elrendezésre váltson.
- **2.** Jobb egérgombbal kattintson az asztalra, majd kattintson a **Personalization (Személyre szabás)** elemre.
- **3.** Kattintson a **Change Display Settings (Megjelenítési beállítások módosítása)** elemre.
- **4.** Kattintson az **Advanced Settings (Speciális beállítások)** elemre.
- **5.** Keresse meg videokártya-szállítóját az ablak tetején lévő leírás szerint (pl. NVIDIA, ATI, Intel stb.).
- **6.** Tekintse meg a videokártya-szállító weboldalát a legfrissebb illesztőprogramot illetően (például **[www.ATI.com](http://www.ATI.com)** VAGY **[www.AMD.com](http://www.NVIDIA.com)**).
- **7.** Miután elvégezte a videokártya valamennyi illesztőprogramjának telepítését, próbálja meg újra beállítani a felbontást **3840 x 2160** értékre.

DØL

## **A döntés és függőleges kinyújtás használata**

**MEGJEGYZÉS: Az alábbi értékek a monitorhoz mellékelt állványra**   $\mathscr U$ **vonatkoznak. Amennyiben bármilyen más állvány felszerelésére készül, tekintse meg az állványhoz mellékelt dokumentációt.**

#### **Döntés Kinyújtás**

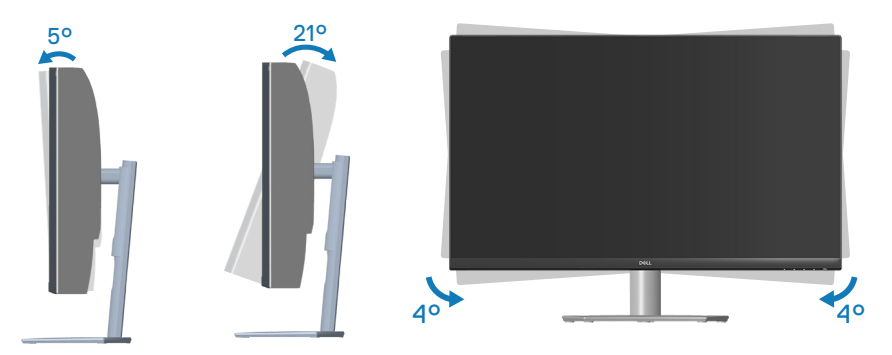

**MEGJEGYZÉS: Az állvány leválasztott állapotban van, amikor a monitor elhagyja a gyárat.**

**MEGJEGYZÉS: A monitor dőlésszöge -4° és +4° között van, képelforgatási mozgás kizárása mellett.**

#### **Függőleges kinyújtás**

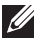

**MEGJEGYZÉS: Az állványt függőlegesen 70 mm-rel lehet kinyújtani.** 

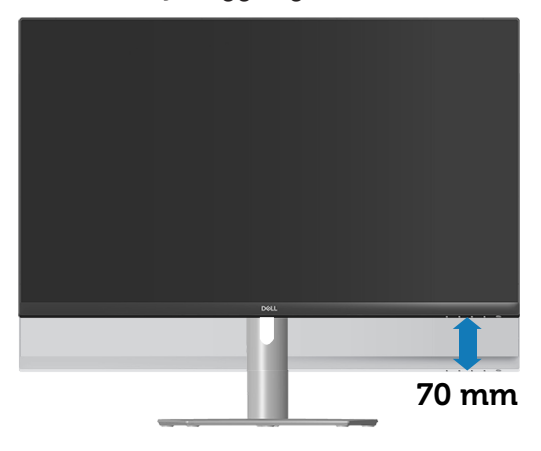

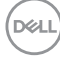

## <span id="page-66-0"></span>**Hibaelhárítás**

**FIGYELEM: Mielőtt bármilyen eljáráshoz hozzákezdene ebben a szakaszban, olvassa el a** [Biztonsági utasítások](#page-5-0) **tartalmát.**

## **Önteszt**

A monitor önteszt lehetőséggel rendelkezik, ami lehetővé teszi a monitor megfelelő működésének ellenőrzését. Ha a monitor és a számítógép helyesen csatlakozik, de a monitor képernyője sötét marad, futtassa le a monitor öntesztet az alábbi lépések végrehajtásával:

- **1.** Kapcsolja ki a számítógépet és a monitort.
- **2.** Húzza ki az összes videokábelt a monitorból. Ily módon a számítógép nincs bevonva.
- **3.** Kapcsolja be a monitort.

Ha a monitor helyesen működik, azt fogja érzékelni, hogy nincs bemeneti jel, és az alábbi üzenetek egyike jelenik meg: Önteszt módban a működésjelző LED fehér színű marad.

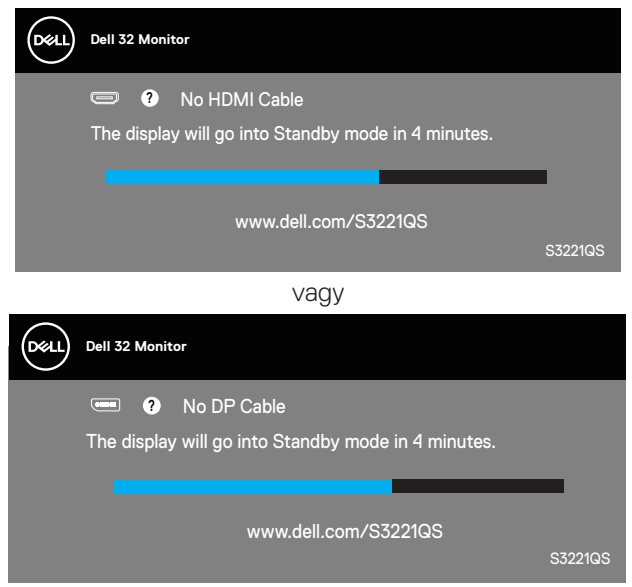

**MEGJEGYZÉS: Ez az ablak a rendszer normál működése esetén is**   $\mathscr{M}$ **megjelenik, ha a videokábel le van választva vagy sérült.**

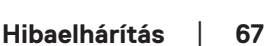

**DEA** 

**4.** Kapcsolja ki a monitort és csatlakoztassa újra a videokábelt, majd kapcsolja be újra a számítógépet és a monitort.

Ha a monitor a kábelek újracsatlakoztatása után is sötét marad, ellenőrizze a videokártyát és a számítógépet.

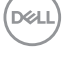

## <span id="page-68-0"></span>**Beépített diagnosztika**

A monitor beépített diagnosztikai eszközzel rendelkezik, amely segít annak megállapításában, hogy az esetleges képi rendellenességet a monitor okozza-e, vagy a számítógép, illetve videokártya.

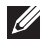

**MEGJEGYZÉS: A beépített diagnosztikát csak akkor futtathatja, ha a videokábel ki van húzva és a monitor önteszt módban van.**

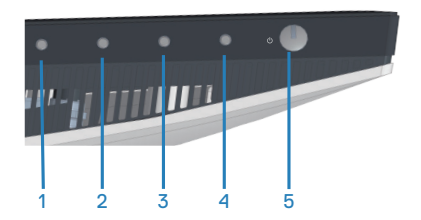

A beépített diagnosztika futtatásához:

- **1.** Ellenőrízze, hogy tiszta-e a képernyő (nincs porrészecske a képernyő felületén).
- **2.** Húzza ki a videokábel(eke)t a számítógép, illetve monitor hátuljából. A monitor ezután automatikusan önteszt módba lép.
- **3.** Nyomja meg és tartsa lenyomva az Exit (Kilépés) gombot (4-es gomb) négy másodpercig az OSD zárolás/kioldás menü megnyitásához.

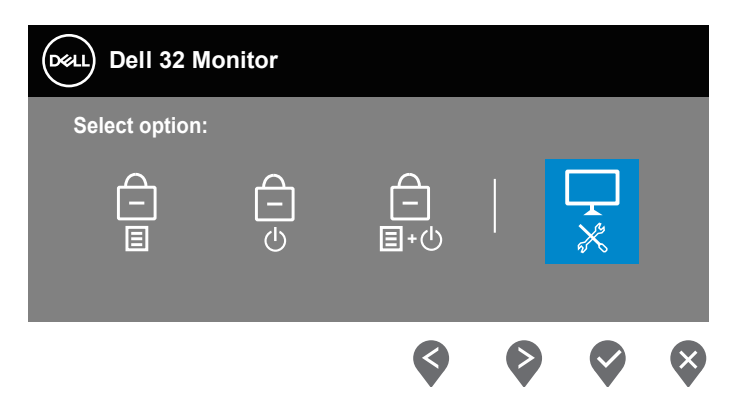

DØLI

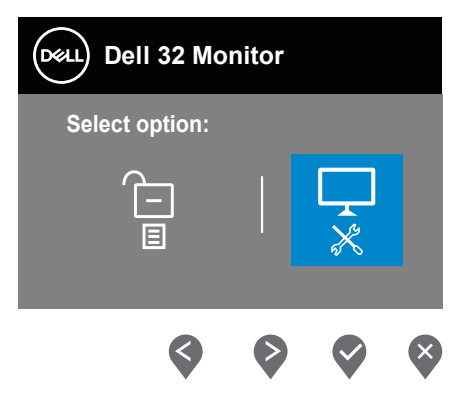

- **4.** Jelölje ki a  $\sqrt{2}$  ikont a beépített diagnosztika futtatásához.
- **5.** Gondosan vizsgálja meg a képernyőt rendellenességekért.
- **6.** Nyomja meg újra a Fel gombot (1-es gomb) a hátlapon. A képernyő színe szürkére változik.
- **7.** Vizsgálja meg a képernyőt rendellenességekért.
- **8.** Ismételje meg a 6. és 7. lépést a megjelenítő vizsgálatához vörös, zöld, kék, fekete, fehér és szövegminta megjelenítési módban.

A teszt kész, ha megjelenik a szövegminta képernyő. kilépéshez nyomja meg ismét a Fel gombot (1-es gomb).

Ha nem észlelhető rendellenesség a monitoron a beépített diagnosztikai eszköz használata után, a monitor megfelelően működik. Ellenőrizze a videokártyát és a számítógépet.

**D**<sup></sup>

## **Gyakori problémák**

Az alábbi táblázat általános tájékoztatást tartalmaz a gyakran előforduló problémákról és azok megoldására ad javaslatot:

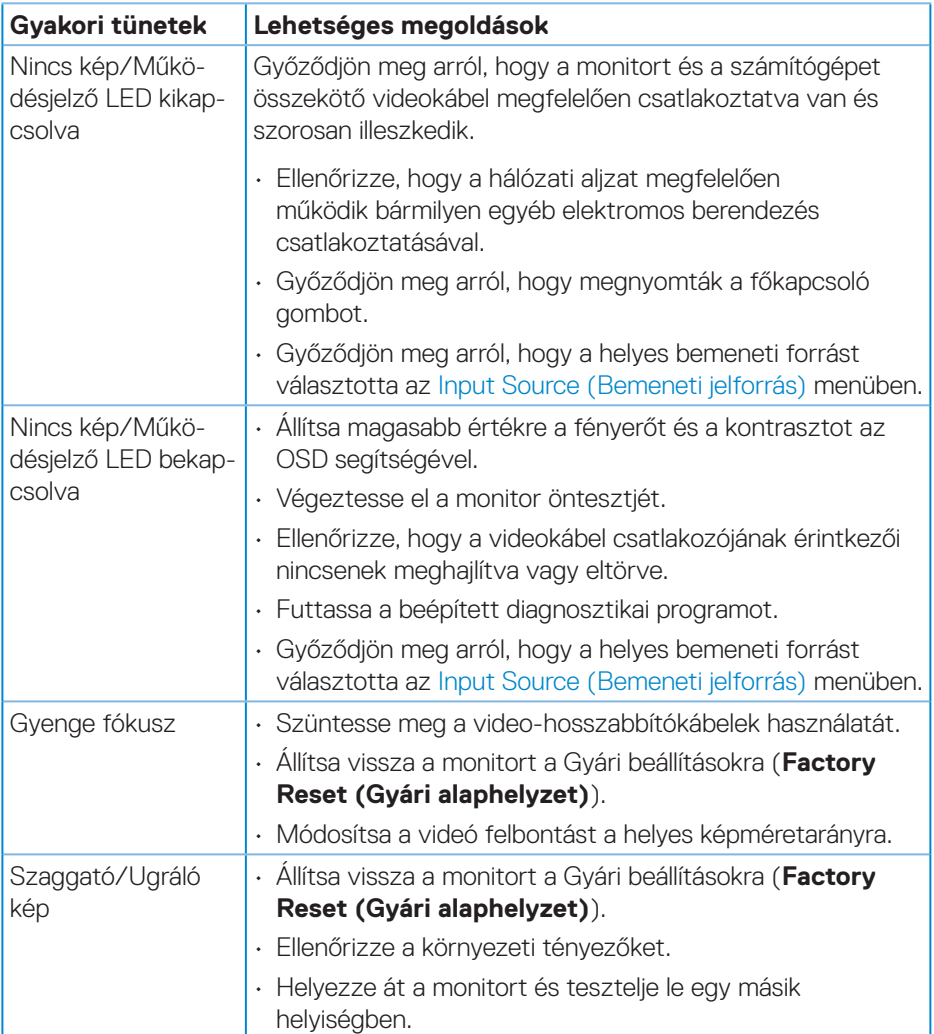

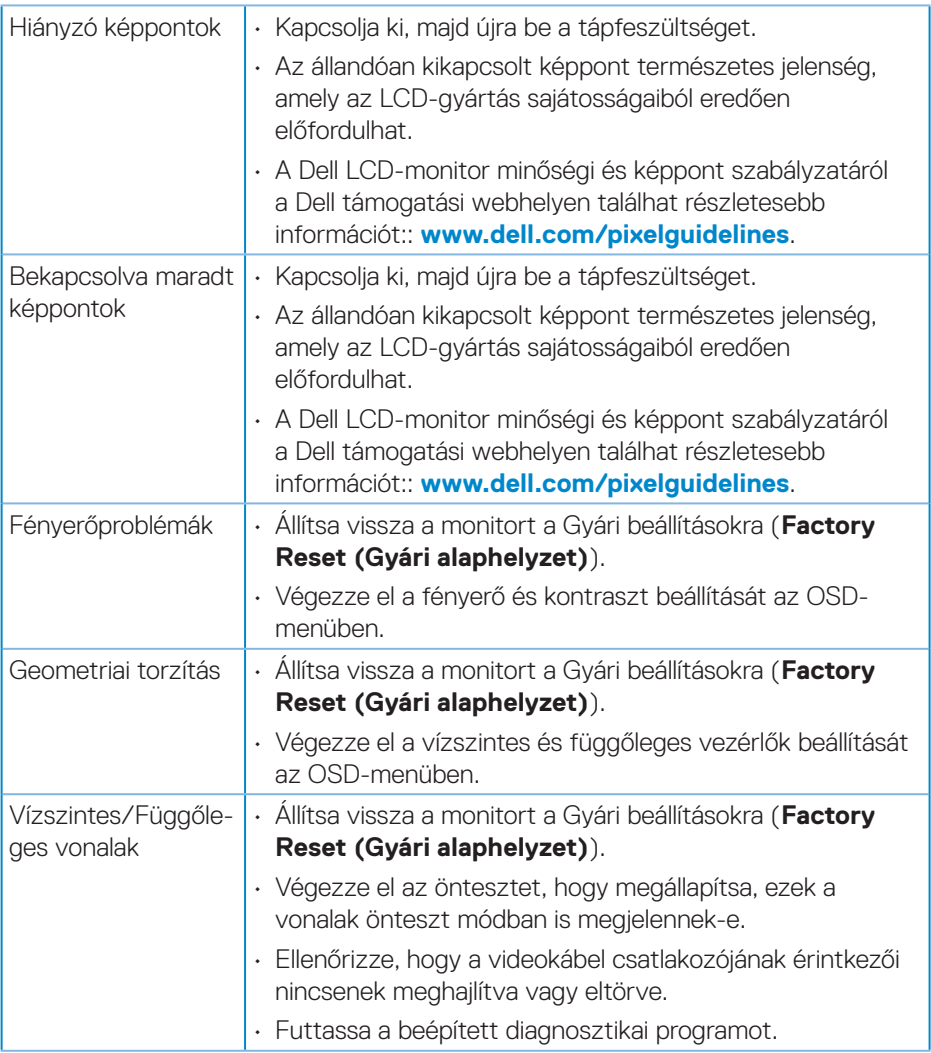

 $(\overline{DCL}$
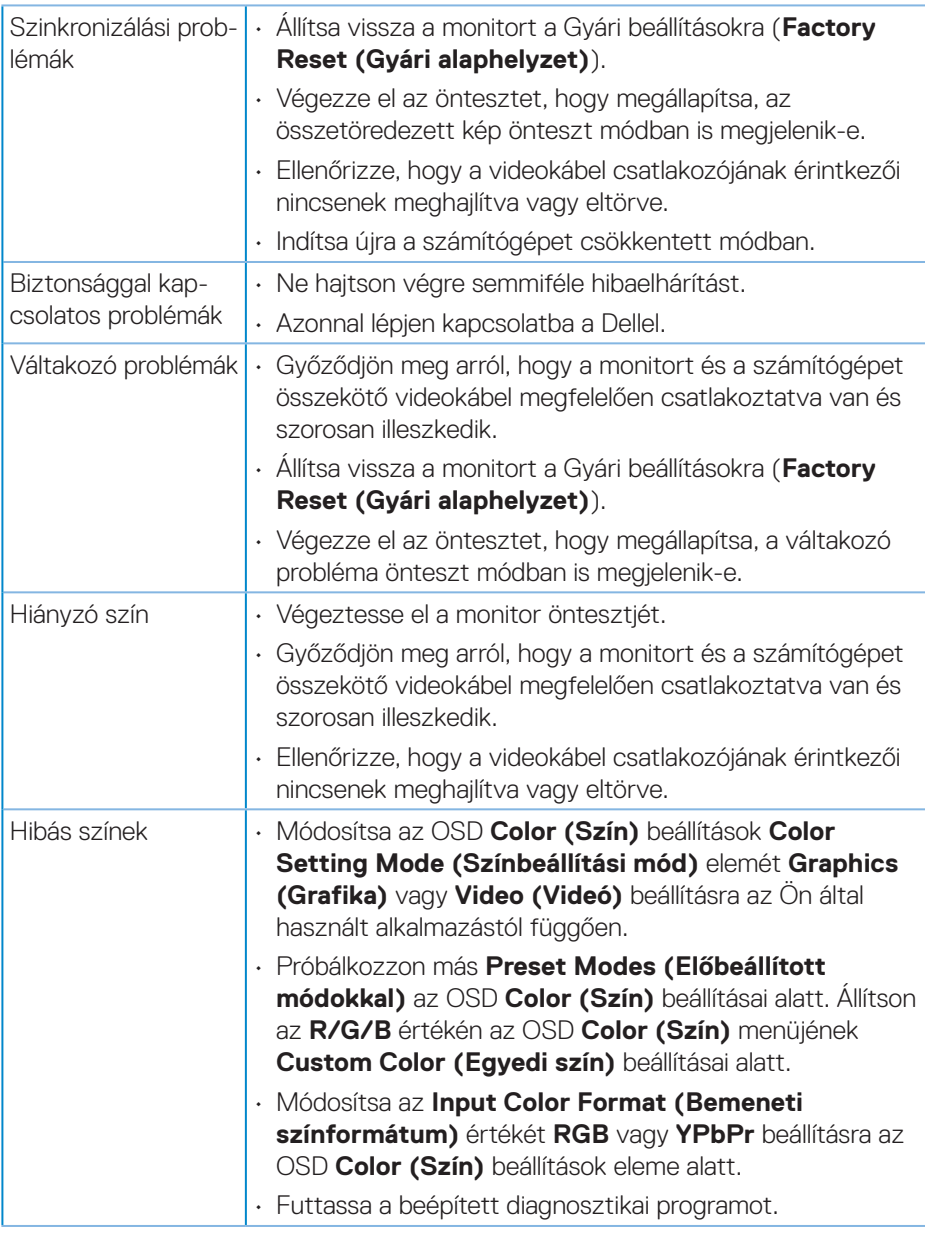

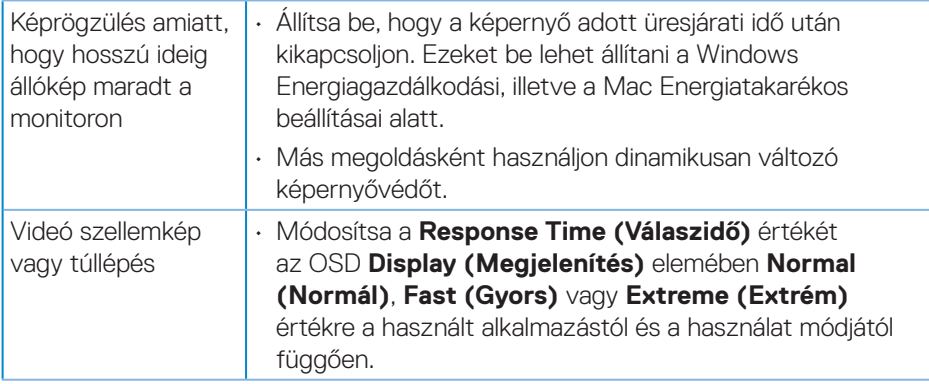

(dell

## **Termékspecifikus problémák**

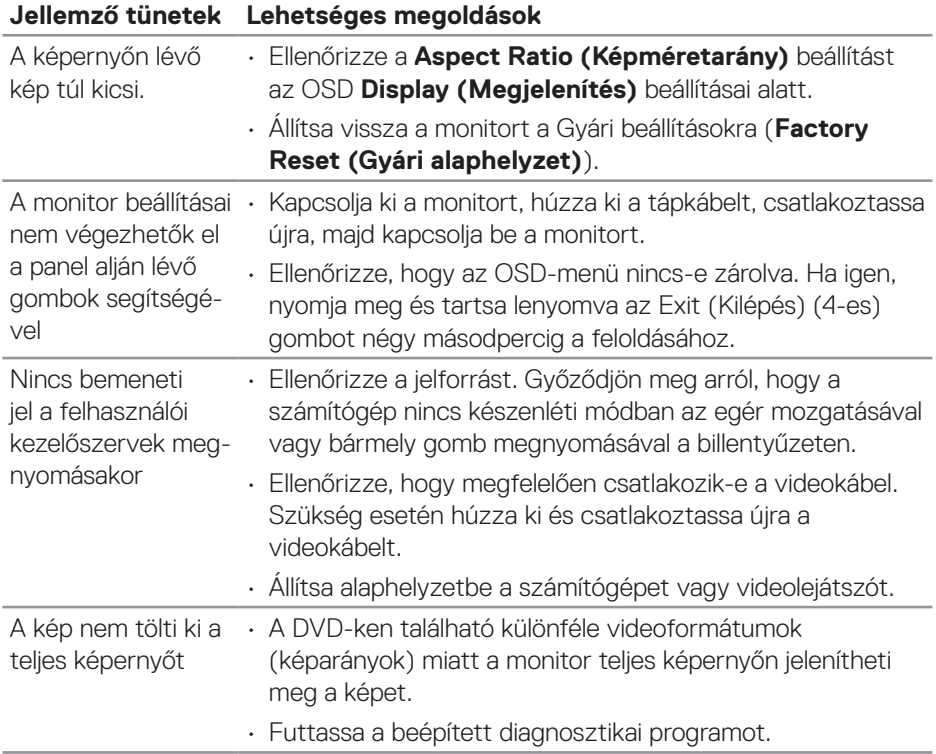

 **Hibaelhárítás** │ **75**

(dell

# **Függelék**

**FIGYELEM: Az ebben a használati útmutatóban leírt kezelőszervektől vagy beállításoktól, illetve eljárásoktól eltérő kezelőszervek és beállítások használata, illetve más eljárások végrehajtása áramütéssel, elektromos kockázattal és/vagy mechanikai veszélyekkel járhat.**

A biztonsági utasításokkal kapcsolatos tájékoztatásért lásd: **Biztonsági környezet és szabályozási információk - Safety Environment and Regulatory Information (SERI)**.

#### **FCC figyelmeztetés (csak az USA-ban) és egyéb hatósági információ**

Az FCC figyelmeztetéssel és egyéb hatósági információkkal kapcsolatosan lásd a hatósági megfelelés weblapot itt: **[www.dell.com/regulatory\\_compliance](http://www.dell.com/regulatory_compliance)**.

### **A Dell elérhetőségei**

**Vásárlók az Egyesült Államokban hívják a 800-WWW-DELL (800-999-3355) telefonszámot.**

#### **MEGJEGYZÉS: Ha nem rendelkezik működő internet-kapcsolattal, az elérhetőségi adatokat magtalálhatja a vásárlási bizonylaton, csomagolójegyen, számlán vagy a Dell termékkatalógusban.**

A Dell több online és telefonos támogatási és szerviz lehetőséget kínál. Az elérhetőség területenként és termékenként változik, és előfordulhat, hogy egyes szolgáltatások az Ön területén nem elérhetők.

- Online technikai segítség **www.dell.com/support/monitors**
- Kapcsolatba lépés a Dellel **www.dell.com/contactdell**

#### **EU termék-adatbázis energiafogyasztási címkék és terméktájékoztató lap számára**

S3221QS : **https://eprel.ec.europa.eu/qr/344934**

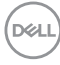

### **Stabilitás miatti veszély**

A termék leeshet, és súlyos vagy halálos sérülést okozhat. A személyi sérülés elkerülése érdekében a terméket szorosan a padlózathoz/falhoz kell rögzíteni, a telepítési utasításoknak megfelelően.

A termék leeshet, és súlyos vagy halálos sérülést okozhat. Sok sérülés, elsősorban gyermekek esetében, elkerülhető az alábbi egyszerű óvintézkedések megtételével:

MINDIG a termék gyártója által ajánlott szekrényt, állványt vagy telepítési módot használjon.

MINDIG a terméket biztonságosan megtartani képes bútorzatot használjon.

MINDIG biztosítsa, hogy a termék nem nyúlik túl az alatta lévő bútoron.

MINDIG oktassák ki a gyermekeket, mekkora veszélyt jelent felmászni a termékre a termék vagy kezelőszervei elérése érdekében.

A termékhez csatlakoztatott vezetékeket és kábeleket MINDIG vezesse a megfelelő helyen, nehogy megbotoljanak bennük, illetve meghúzzák vagy megragadják azokat.

SOHA NE helyezze el a terméket labilis helyen.

SOHA NE helyezze a terméket magas bútorra (pl. szekrényre vagy könyvespolcra) anélkül, hogy mind a bútort, mind pedig a terméket nem rögzítették volna megfelelő tartóhoz.

SOHA NE helyezze a terméket textilre vagy egyéb anyagra, amely a termék és az alatta lévő bútor között lehet.

SOHA NE helyezzen el olyan tételeket, pl. játékokat vagy távvezérlőket, a termékre, amelyek arra késztethetik a gyermekeket, hogy felmásszanak a termékre vagy a bútorra, amelyre a terméket helyezték.

Ha megtartja a meglévő terméket és áthelyezi azt, a fenti szempontok ugyanúgy alkalmazandóak.

DØL

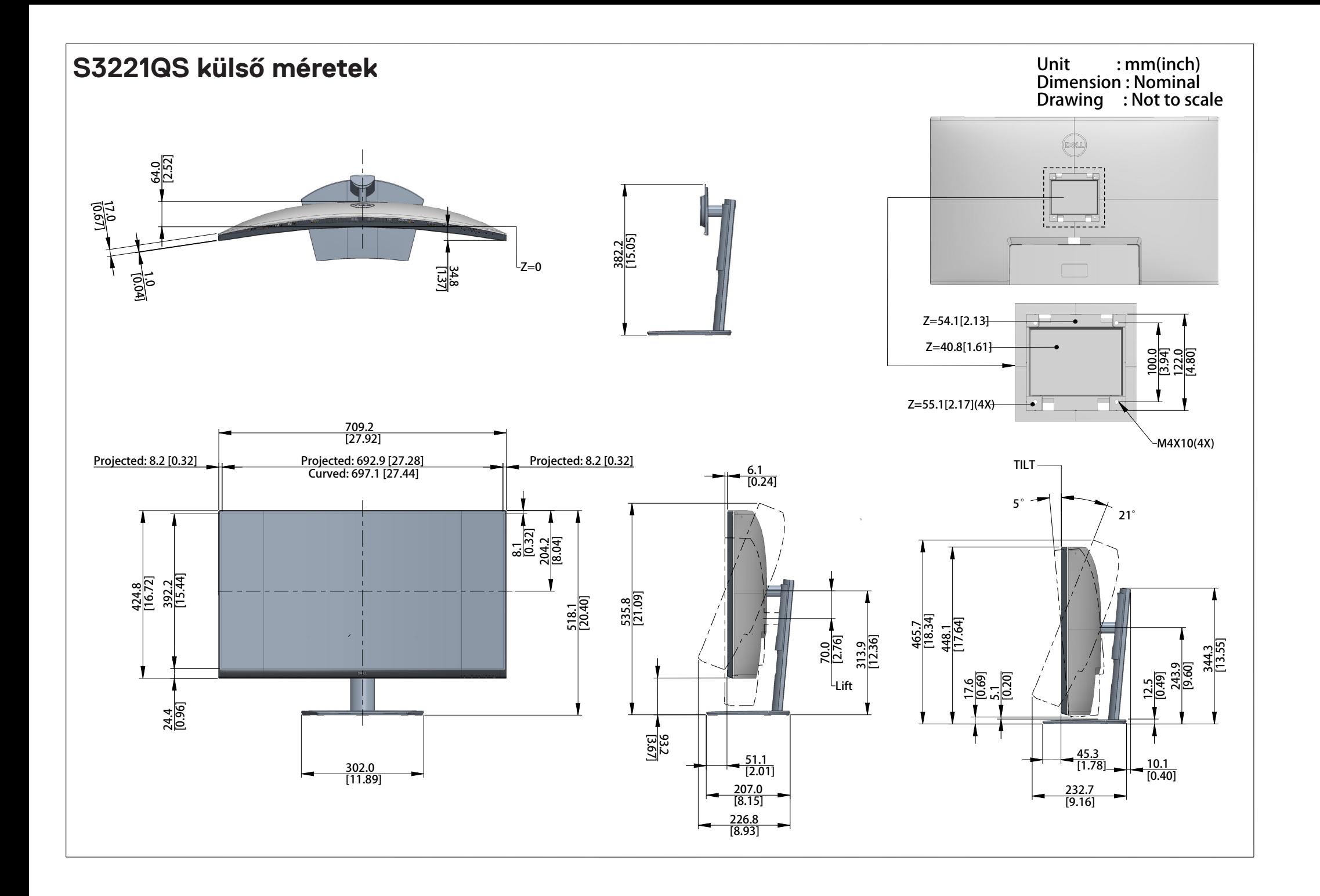